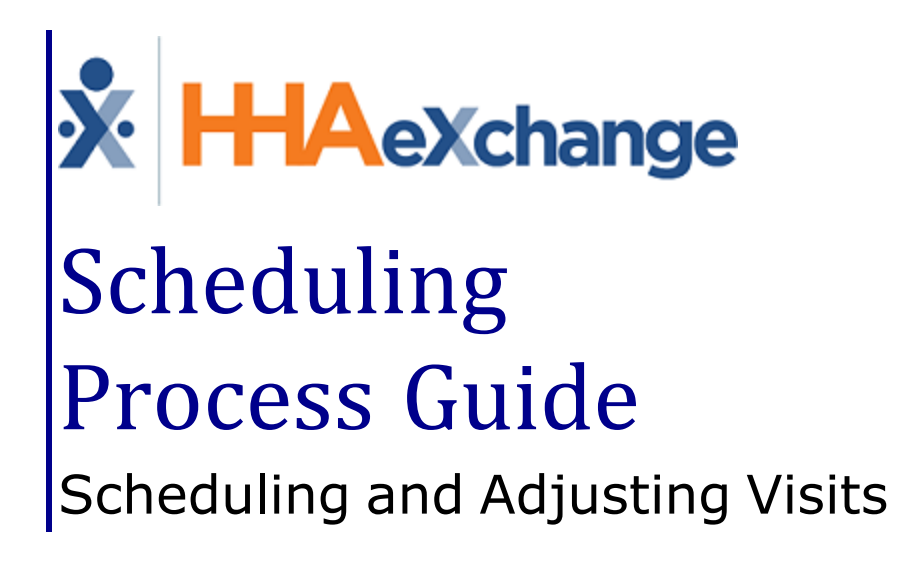

## **Contents**

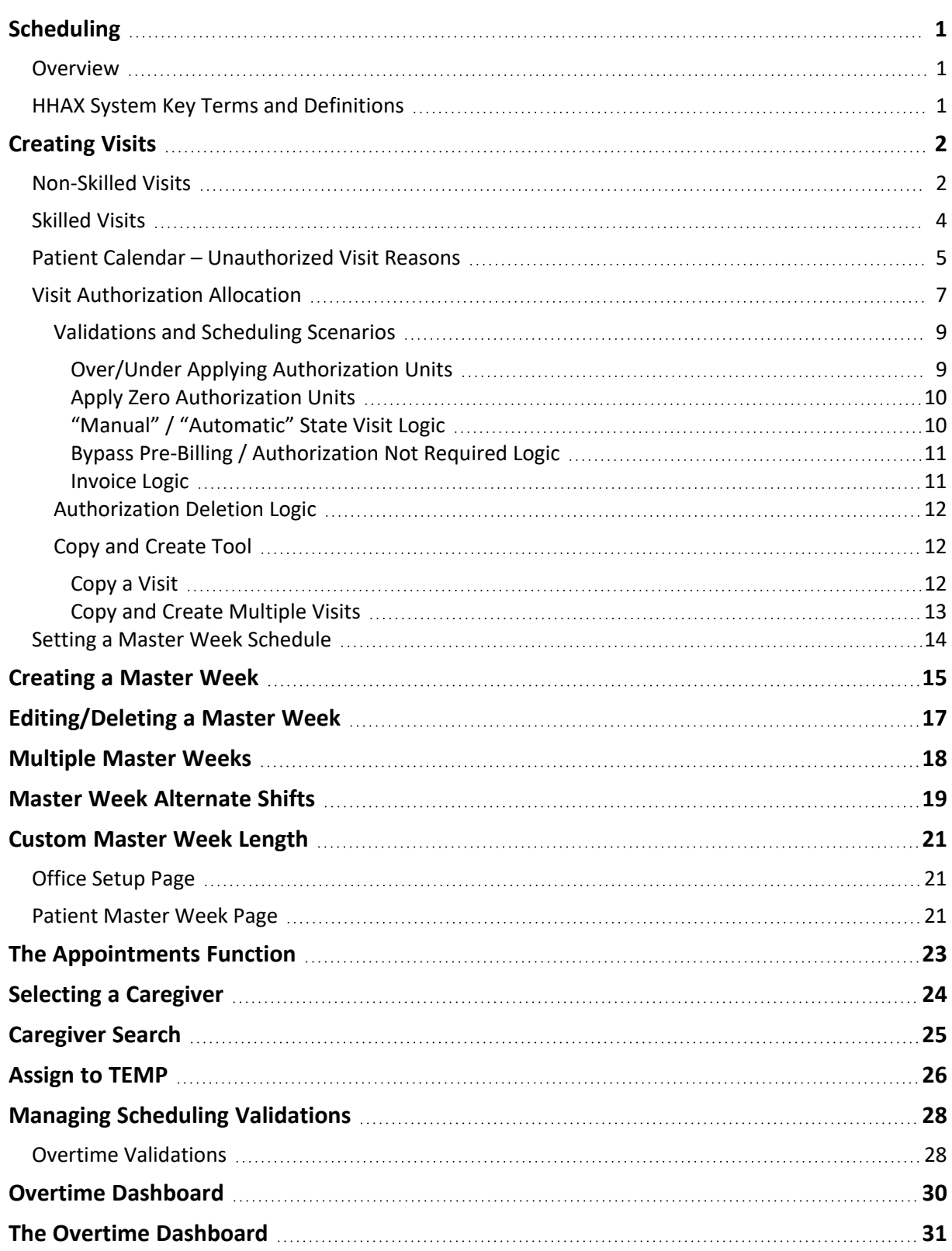

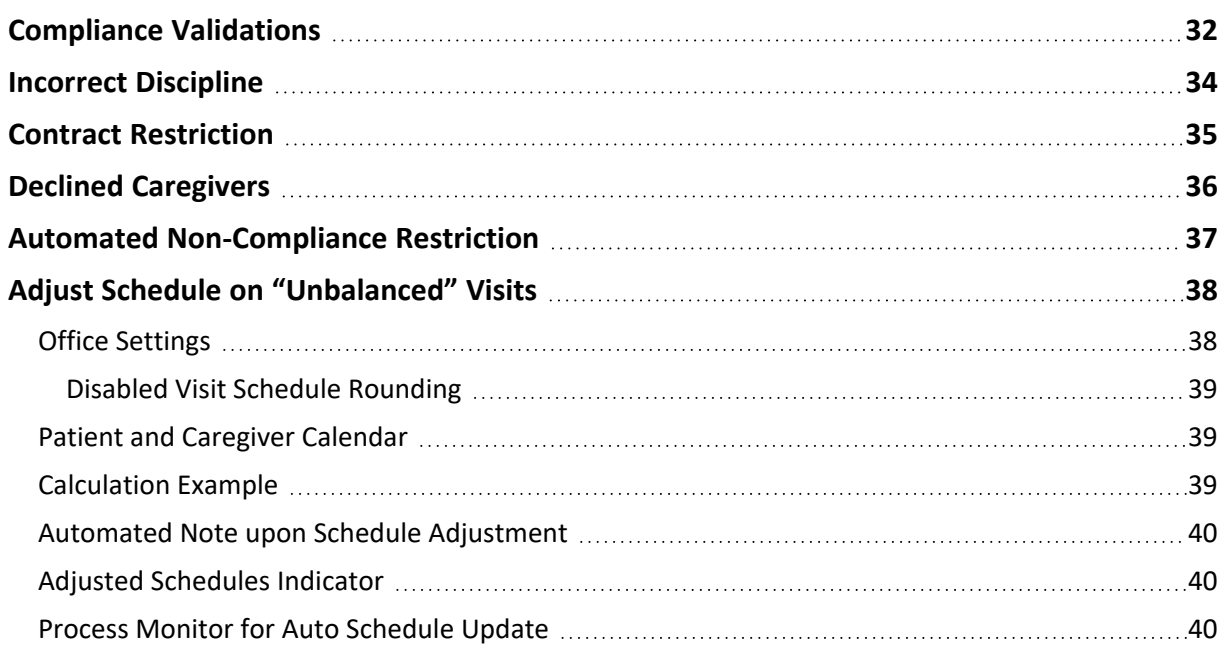

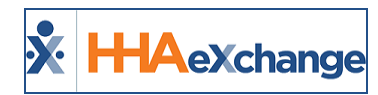

# <span id="page-3-1"></span><span id="page-3-0"></span>**Scheduling**

### **Overview**

This category covers the **Scheduling** functionality providing instructions and guidance when scheduling and adjusting visits for Internal Patients in the HHAeXchange (HHAX) system. There are two visit classifications to include **Skilled** and **Non-Skilled**.

**Skilled Visits** (clinical) involve care by a licensed medical professional (such as a Nurse or Physical Therapist). **Non-Skilled Visits** involve assistance with daily routines, grooming, and general support.

There are three options when creating a new visit (Skilled or Non-Skilled), as follows:

- <sup>l</sup> Manually entering the new visit on the Patient's or Caregiver's **Calendar** page
- <sup>l</sup> Using the **Copy and Create** function on the Patient's or Caregiver's **Calendar** page.
- <sup>l</sup> Creating a **Master Week**.

Once a visit is saved, the system automatically performs a series of validations and authorization checks to ensure that the scheduled visit does not breach any Agency rules or contractual obligations.

Because each Patient may have unique services or scheduling requirements, HHAX recommends that scheduling is performed from the Patient's **Calendar** page. Furthermore, scheduled visits on the Patient's **Calendar** displaying in pink indicates not adhering to contractual authorization.

<span id="page-3-2"></span>Please direct any questions, thoughts, or concerns regarding the content herein to HHAX [Support](mailto:support@hhaexchange.com) Team.

## **HHAX System Key Terms and Definitions**

The following provides basic definition of HHAX System key terms applicable throughout the document.

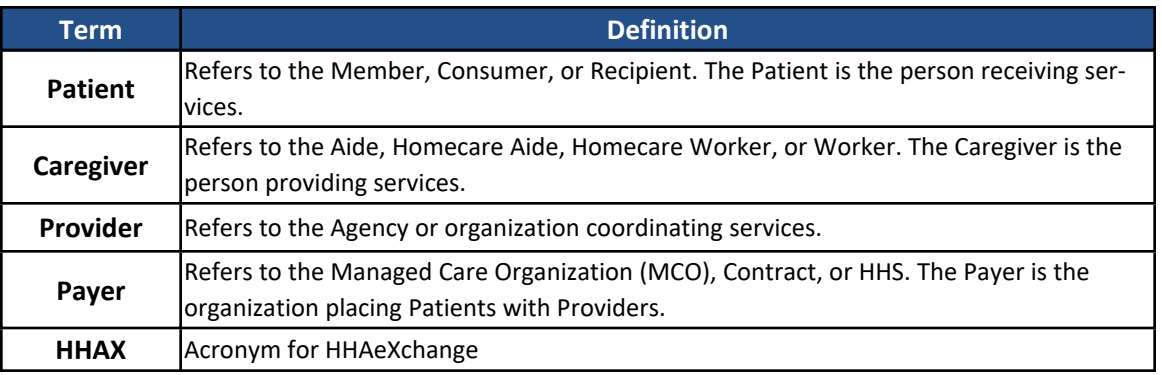

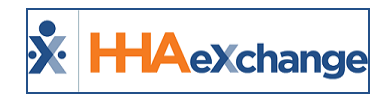

## <span id="page-4-0"></span>**Creating Visits**

**Tip:** You can press **Ctrl-F** on your keyboard to search this topic.

This section provides a high-level instruction on how to schedule visits using the Patient **Calendar**, as well as scheduling using the **Master Week** function.

### <span id="page-4-1"></span>**Non-Skilled Visits**

Non-clinical visits in the system are classified as **Non-Skilled**, meaning only non-skilled disciplines can be assigned to them. Follow the steps below to create a non-skilled visit.

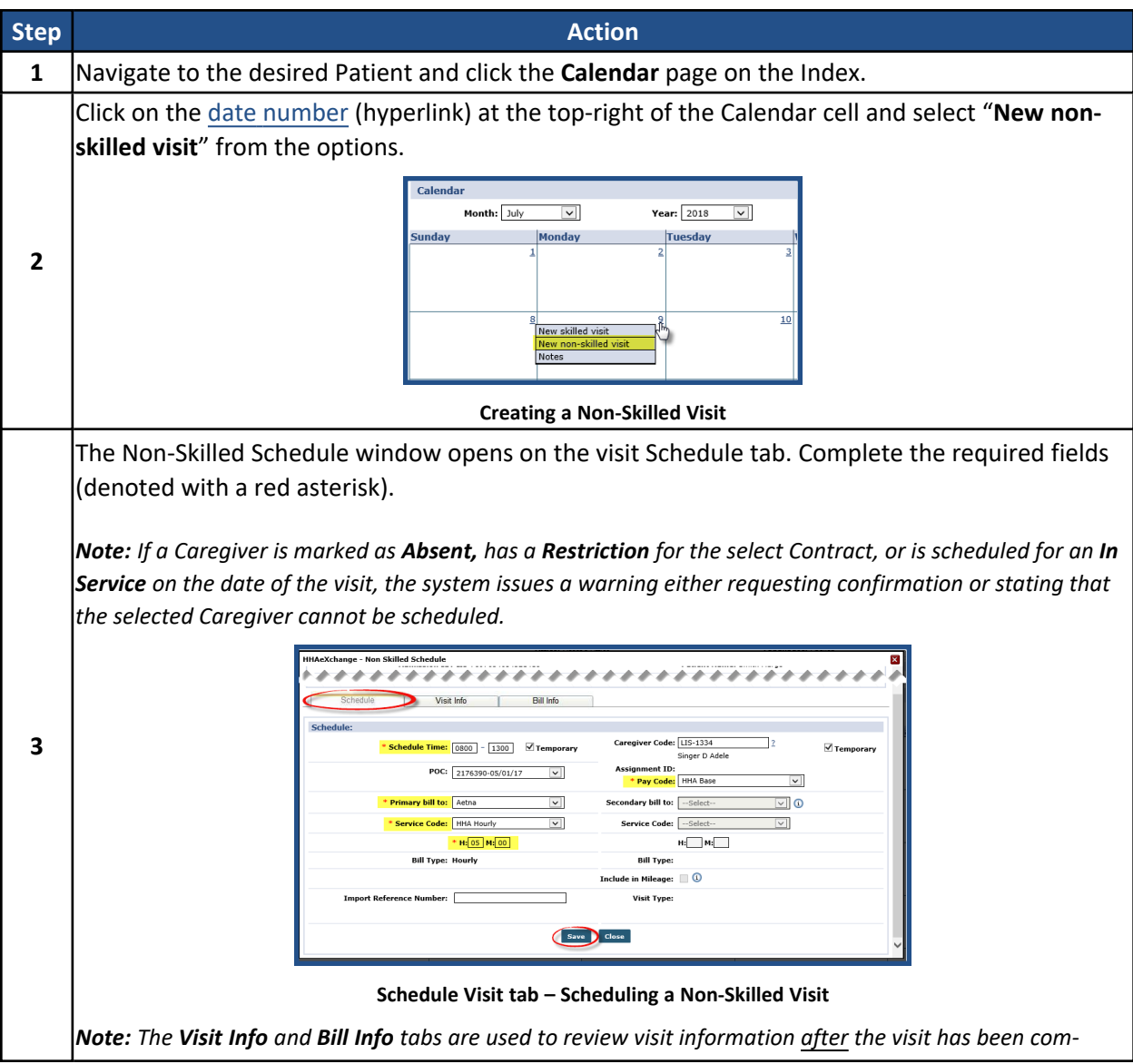

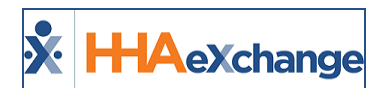

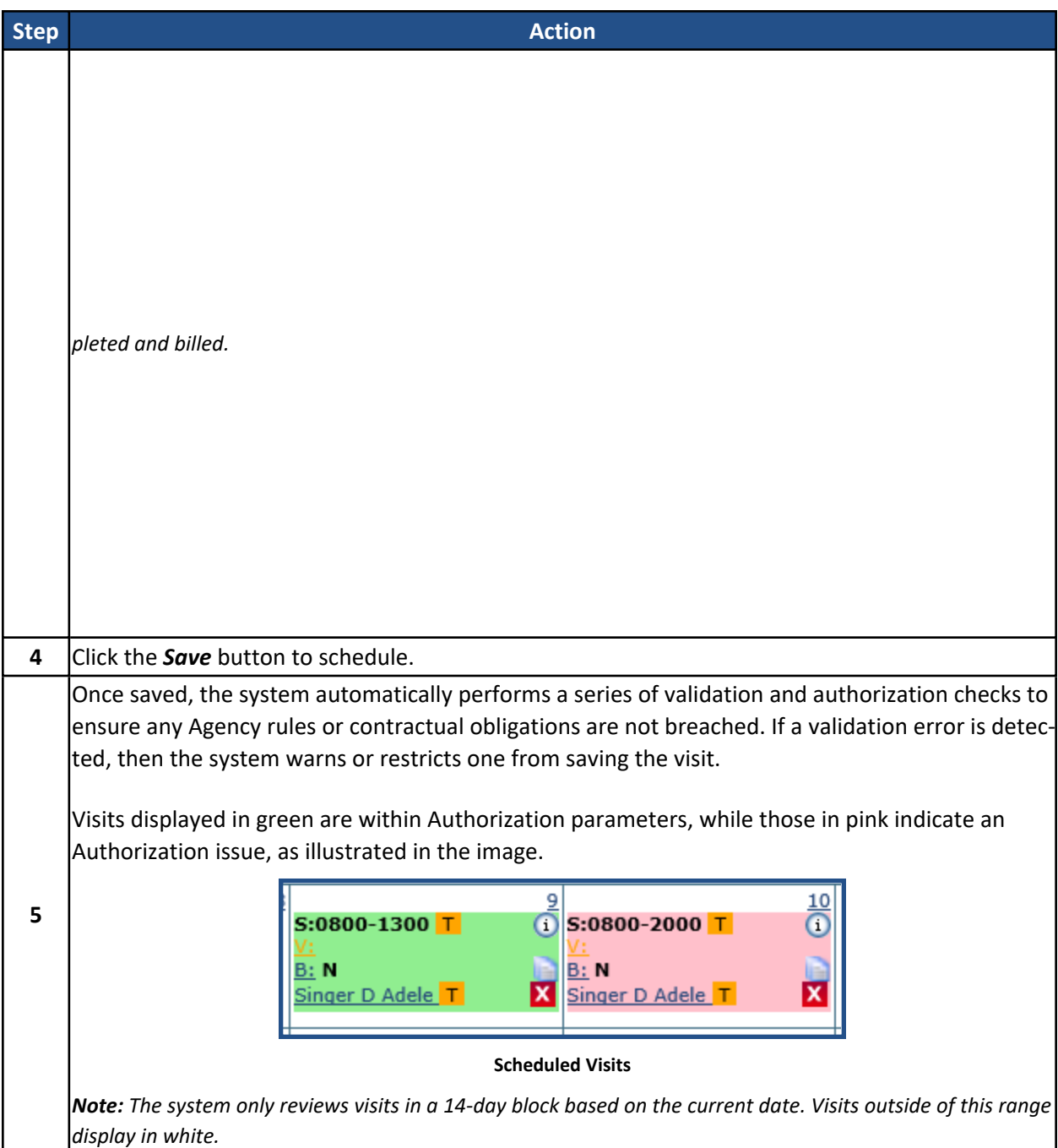

Visits scheduled with a **Service Code** that is not covered by the Authorization, or setup to bypass Prebilling validations also display in white, even if within the 14-day block. Consult with an Administrator to discuss which **Service Codes** the Agency has authorized to skip Prebilling validations.

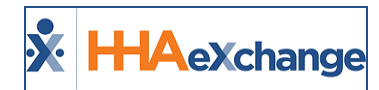

### <span id="page-6-0"></span>**Skilled Visits**

**Skilled visits** (Clinical) are those involving medical services and only skilled disciplines (such as Nurses or Physical Therapists) can be assigned to them. Follow the steps below to create a Skilled visit.

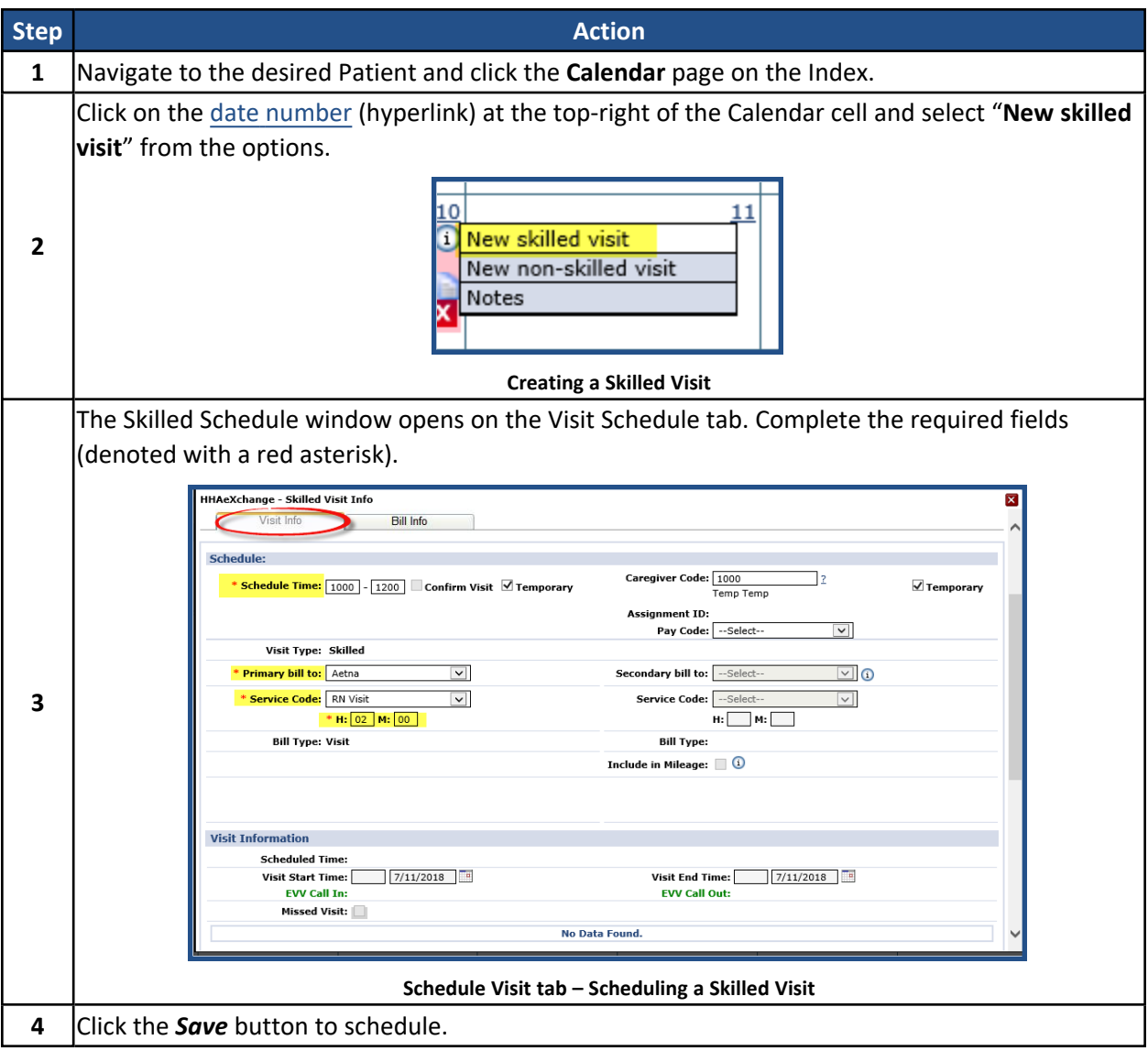

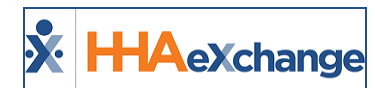

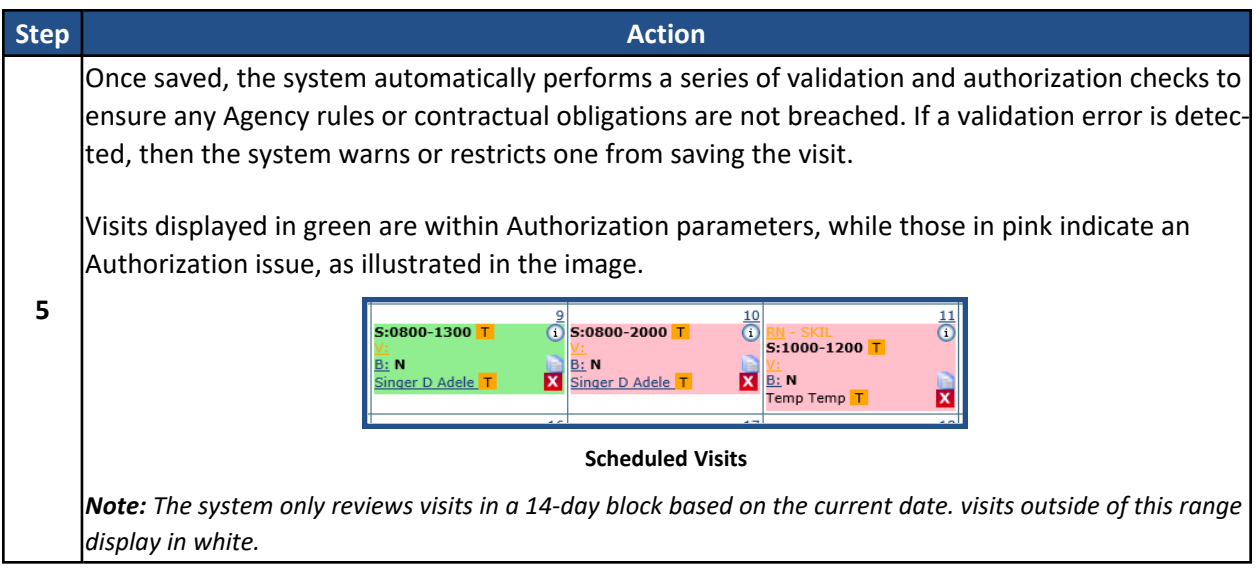

## <span id="page-7-0"></span>**Patient Calendar – Unauthorized Visit Reasons**

The Patient Calendar includes reasons for Unauthorized visits (displayed in pink). Hovering over the red "thumbs down" icon displays a pop-up message indicating the reason the visit is not Authorized, as seen in the following image.

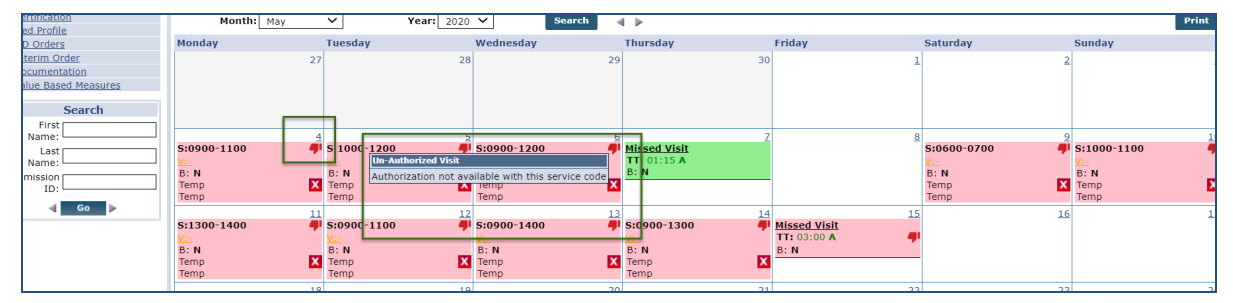

**Unauthorized Visit Reason (Pink)**

Note: A visit may have multiple un-authorization reasons. Hovering over the icon shows a single reason at a time. If *corrected, then the second reason displays.*

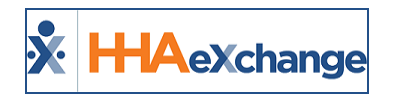

The following table provides a list of Scenarios, the associated Unauthorized Visit Reason and a description for each.

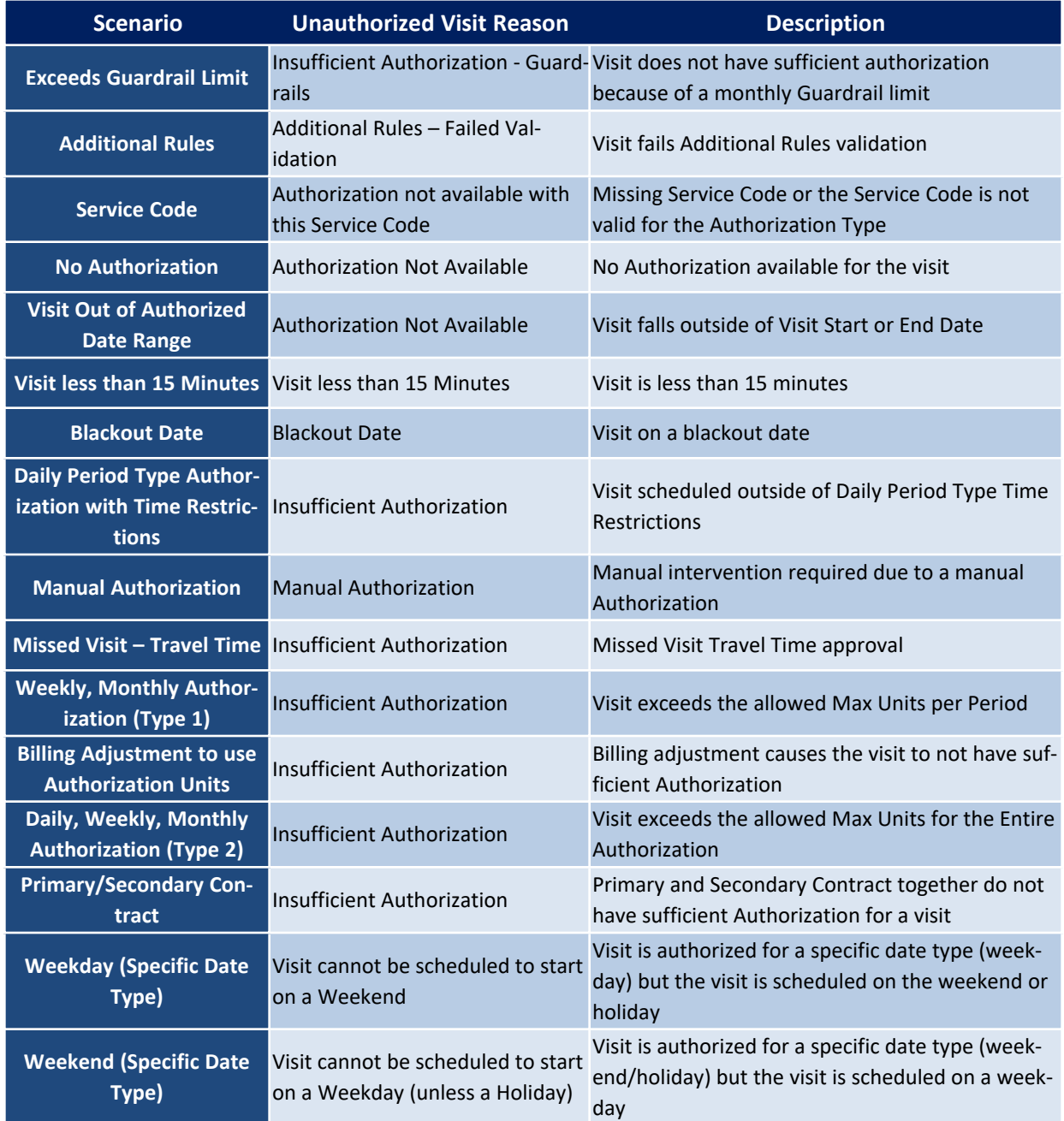

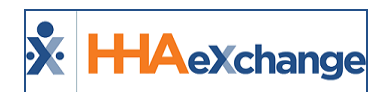

## <span id="page-9-0"></span>**Visit Authorization Allocation**

Agencies may review and edit Authorizations automatically applied to Scheduled visits on the visit *Bill Info* tab.

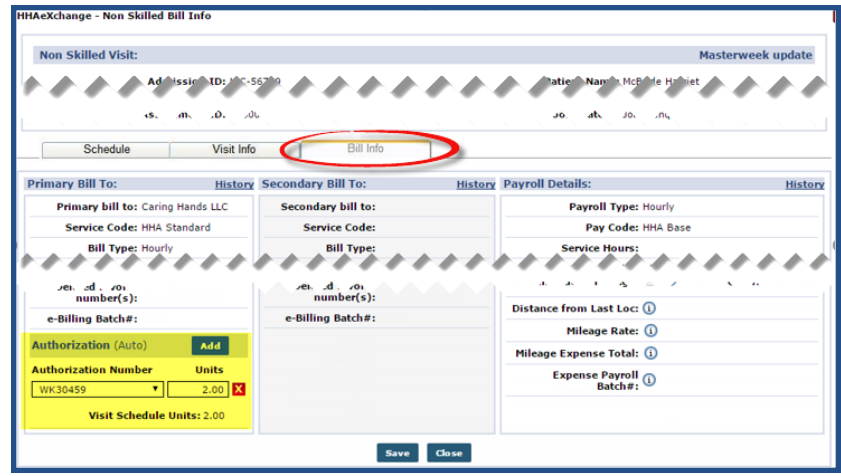

**Authorization on Bill Info Tab**

The **Authorization** section of the *Bill Info* tab contains the following fields / functionality:

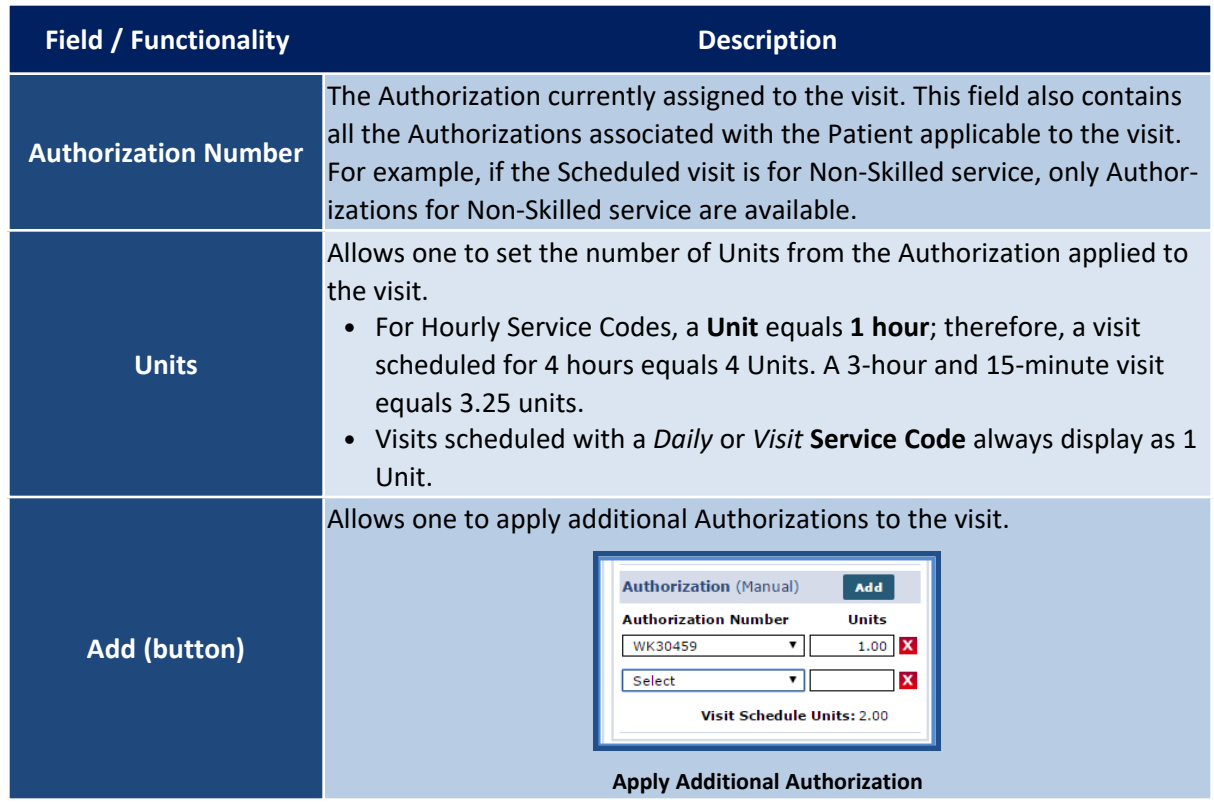

#### **The** *Enterprise* **System**

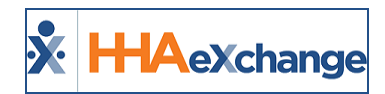

The Authorization functionality is available for both **Primary** and **Secondary** Contracts, allowing Agencies to split Authorization hours between the two:

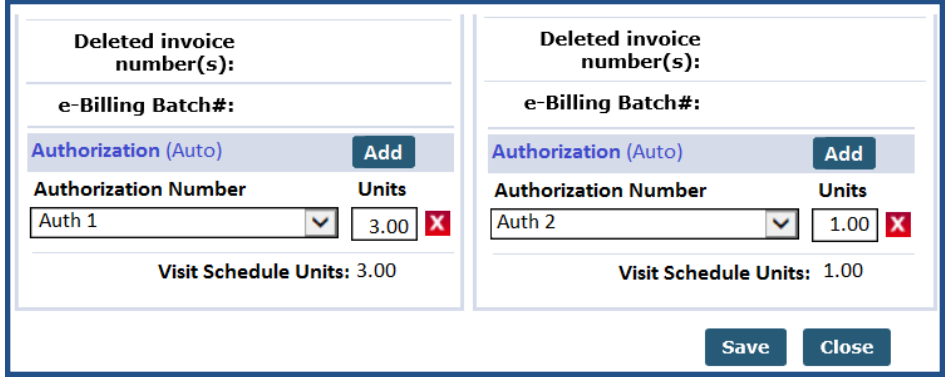

**Set Primary / Secondary Authorizations**

The **Authorization** section of the *Bill Info* tab has several "statuses" depending on how the Authorization is applied to the visit, as well the Contract's scheduling requirements, as follows:

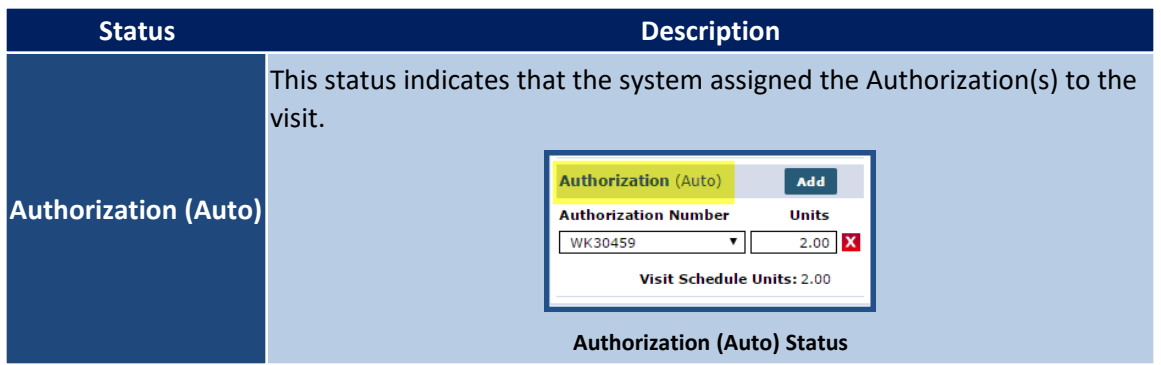

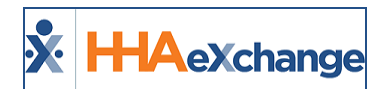

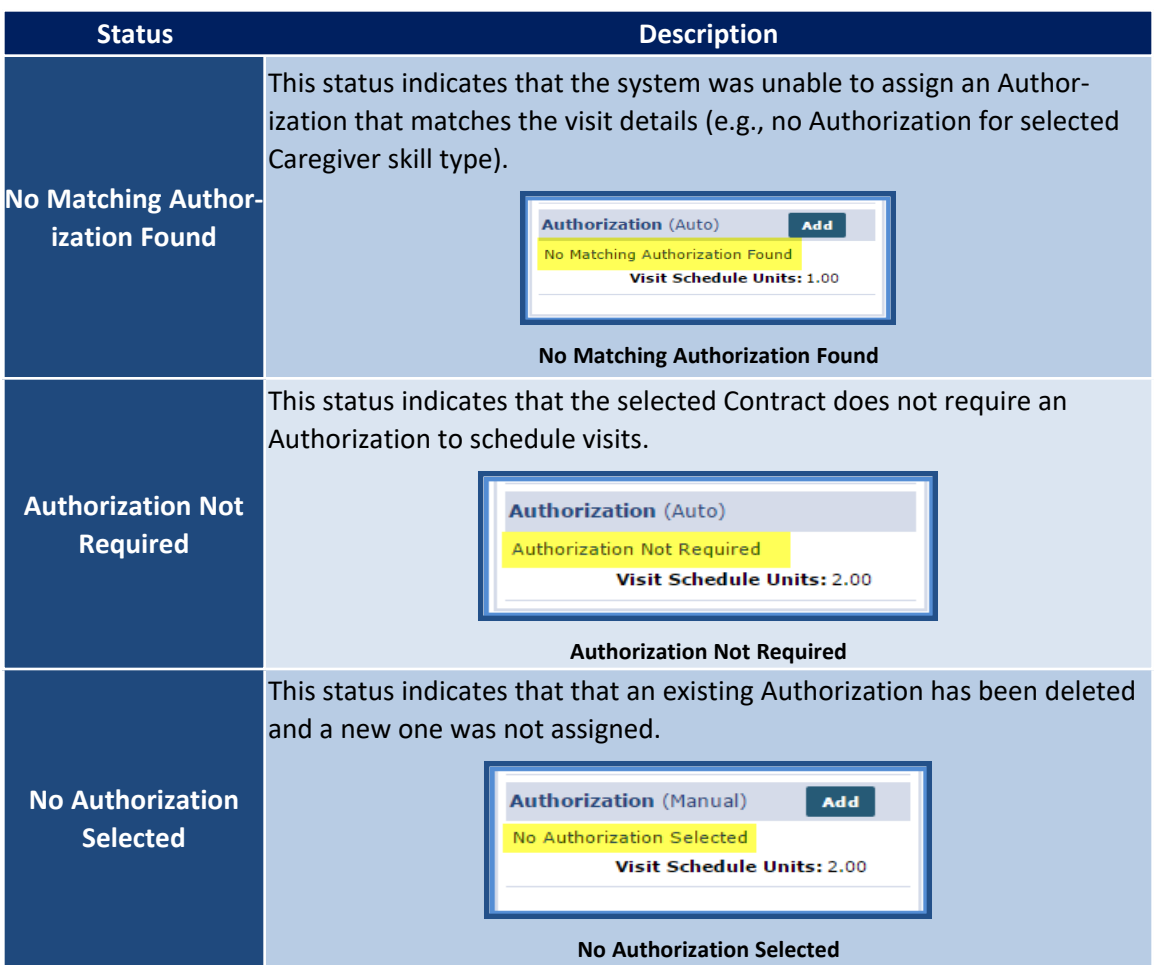

#### <span id="page-11-0"></span>**Validations and Scheduling Scenarios**

This section covers scheduling scenarios and validations caused by the addition of the **Visit Authorization Allocation** function.

#### <span id="page-11-1"></span>*Over/Under Applying Authorization Units*

Over or under applying Authorization **Units** to a visit results in a validation error. For example, if a single Authorization **Unit** is applied a to a visit scheduled for 2 hours, one is only authorizing a single hour of the visit. In the other hand, applying 3 Authorization **Units** to a 2-hour visit authorizes an hour of nonscheduled service.

#### **The** *Enterprise* **System**

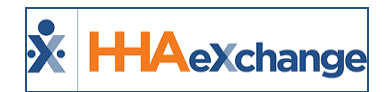

The system does not allow for either scenario. If over or under Authorization **Units** are applied, the following validation messages display:

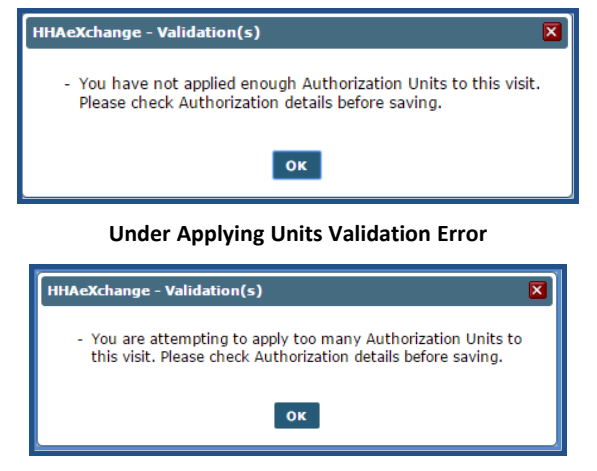

**Over Applying Units Validation Error**

#### <span id="page-12-0"></span>*Apply Zero Authorization Units*

Users may choose to apply 0 Authorizations **Units** to a visit without triggering a validation error. Instead, the visit displays in pink, indicating that it is unauthorized and will be held on the **Prebilling Review** page. The system requests confirmation before saving a visit with 0 Authorization **Units**.

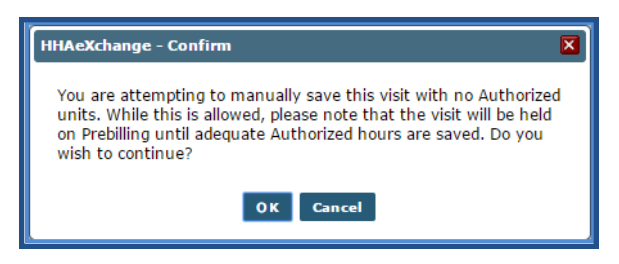

**Confirm Zero Authorization Unit Entry**

#### <span id="page-12-1"></span>*"Manual" / "Automatic" State Visit Logic*

Authorizations applied to Visits may exist in two states: **Automatic** and **Manual**.

An **Automatic** state refers to a visit Authorization unedited or removed by a user. The Authorization/Units are automatically applied to the visit by the system at the time of scheduling. When a visit Authorization is in this state, the system automatically updates the Authorization information with respect to changes to the visit schedule.

A **Manual** state is when a user manually edits, removes, or adds Authorization information (for either the Primary or Secondary Contract) to a visit. In this case, the system does not automatically adjust the Authorization to fit changes to the visit schedule. More specifically, if the visit schedule duration is extended or the Service Code is changed, the system automatically reduces the Authorization **Units** to 0. The visit subsequently turns pink on the Patient **Calendar** signifying that there is an Authorization issue.

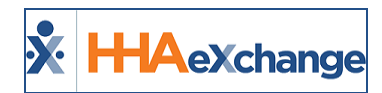

The system reduces the number of applied **Units** in a "Manual" state if a visit is rescheduled with a shorter duration.

This logic also applies when the Authorization is edited on the Patient **Authorization** page. The system reassesses visits in an "Automatic" state to ensure they are still compliant, whereas visits in a "Manual" state are automatically reduced to 0 **Units**.

#### <span id="page-13-0"></span>*Bypass Pre-Billing / Authorization Not Required Logic*

If the **Service Code** selected for the **Primary Contract** is set to bypass Prebilling validation, or the **Primary Contract** does not require an Authorization, the visit Authorization section for both the **Primary** and **Secondary Contract** is set to "Authorization Not Required" (as illustrated in the following image).

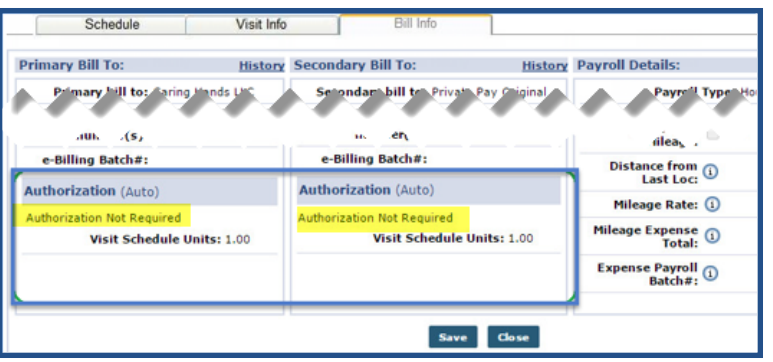

**Authorization Not Required**

#### <span id="page-13-1"></span>*Invoice Logic*

When invoicing a visit with more than one Authorization applied to the **Primary Contract** and/or **Secondary Contract**, the system applies the first Authorization for each to the invoice. For example, in the following image, **Auth 1** for **Primary Contract** and **Auth 3** for the **Secondary Contract** would be applied to the invoice for this visit.

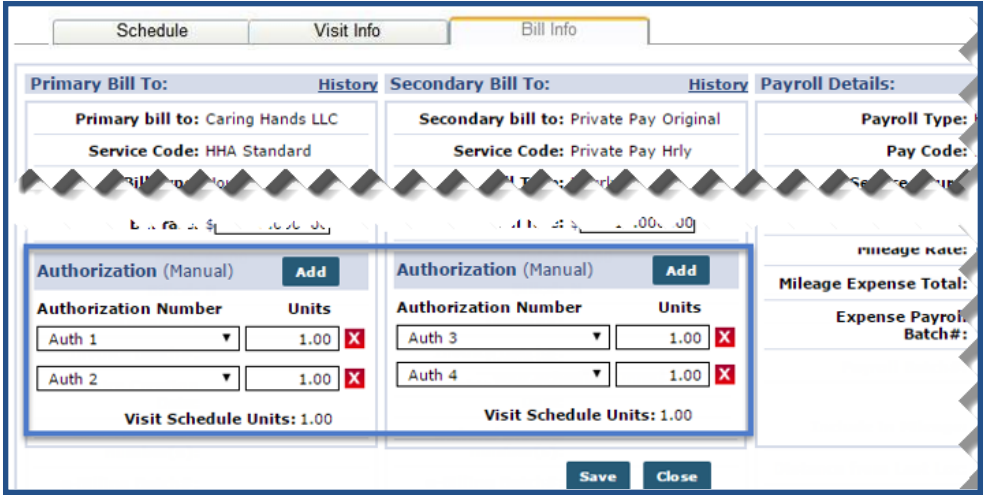

**Auth 1 and Auth3 Appled to Invoice**

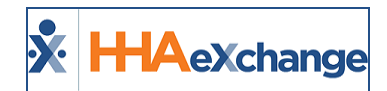

#### <span id="page-14-0"></span>**Authorization Deletion Logic**

Any visits associated with an Authorization that have been billed or exported cannot be deleted. If a user attempts to delete an authorization where visits have been billed or exported, the system displays the following message: "This Authorization has already been applied to billed visits and cannot be deleted."

#### <span id="page-14-1"></span>**Copy and Create Tool**

With the **Copy and Create** tool apply new visits to the **Calendar** in either of the following ways:

- Select **Copy** to duplicate visit information to a 'clipboard'. Once copied, apply the visit information to other dates.
- **Select Copy and Create** to copy the visit information and open a new window to apply the information to other dates and also edit the visit information.

<span id="page-14-2"></span>The following tables provide step-by-step instructions on how to use the **Copy and Create** tool.

#### *Copy a Visit*

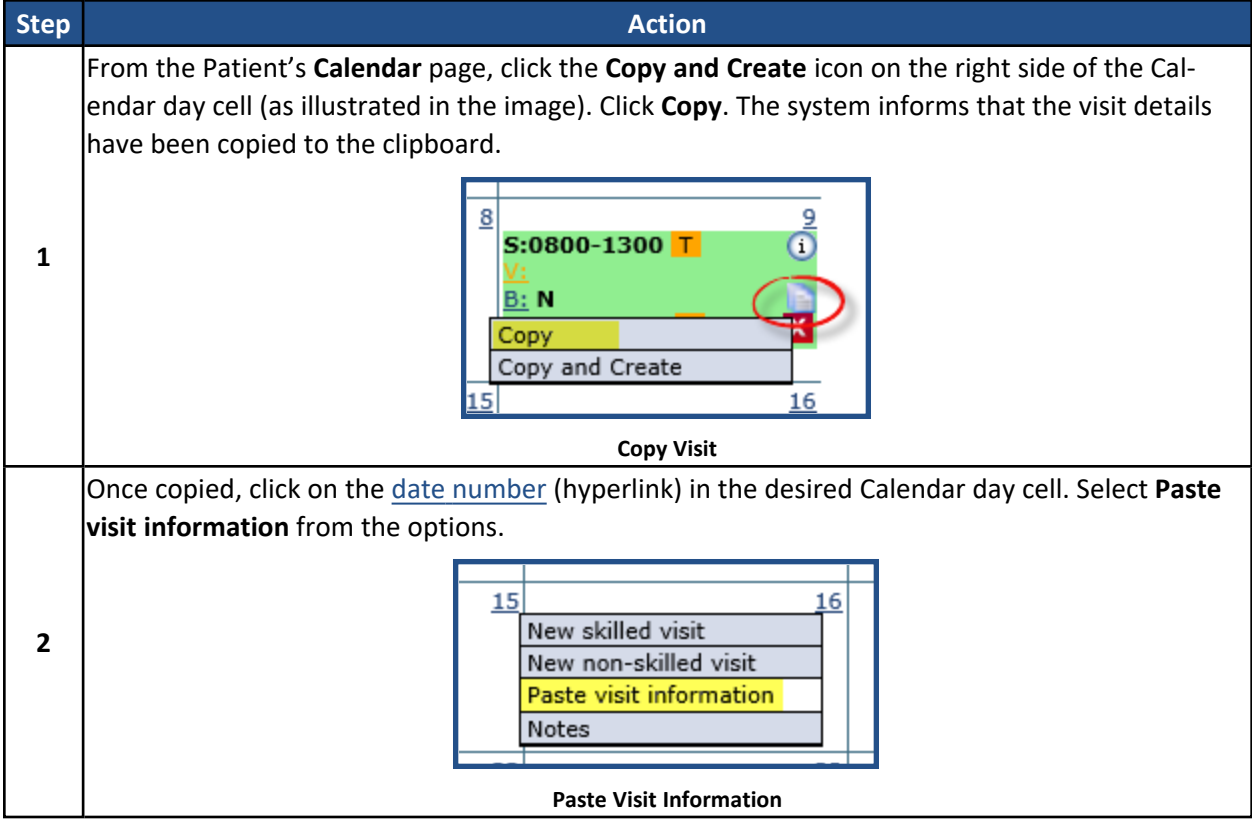

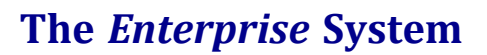

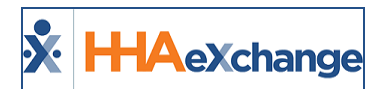

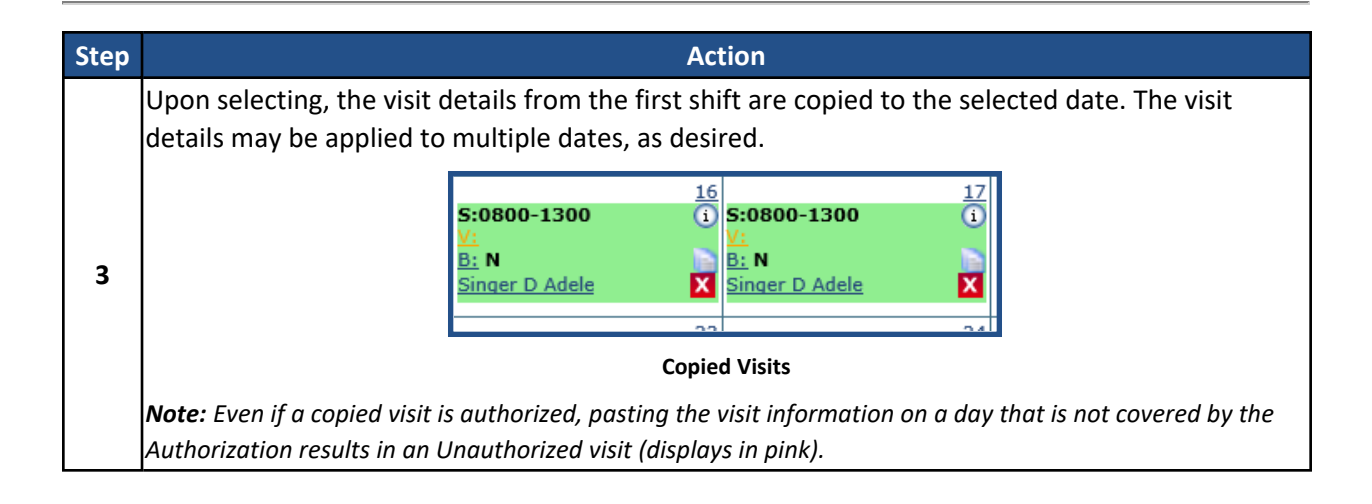

#### <span id="page-15-0"></span>*Copy and Create Multiple Visits*

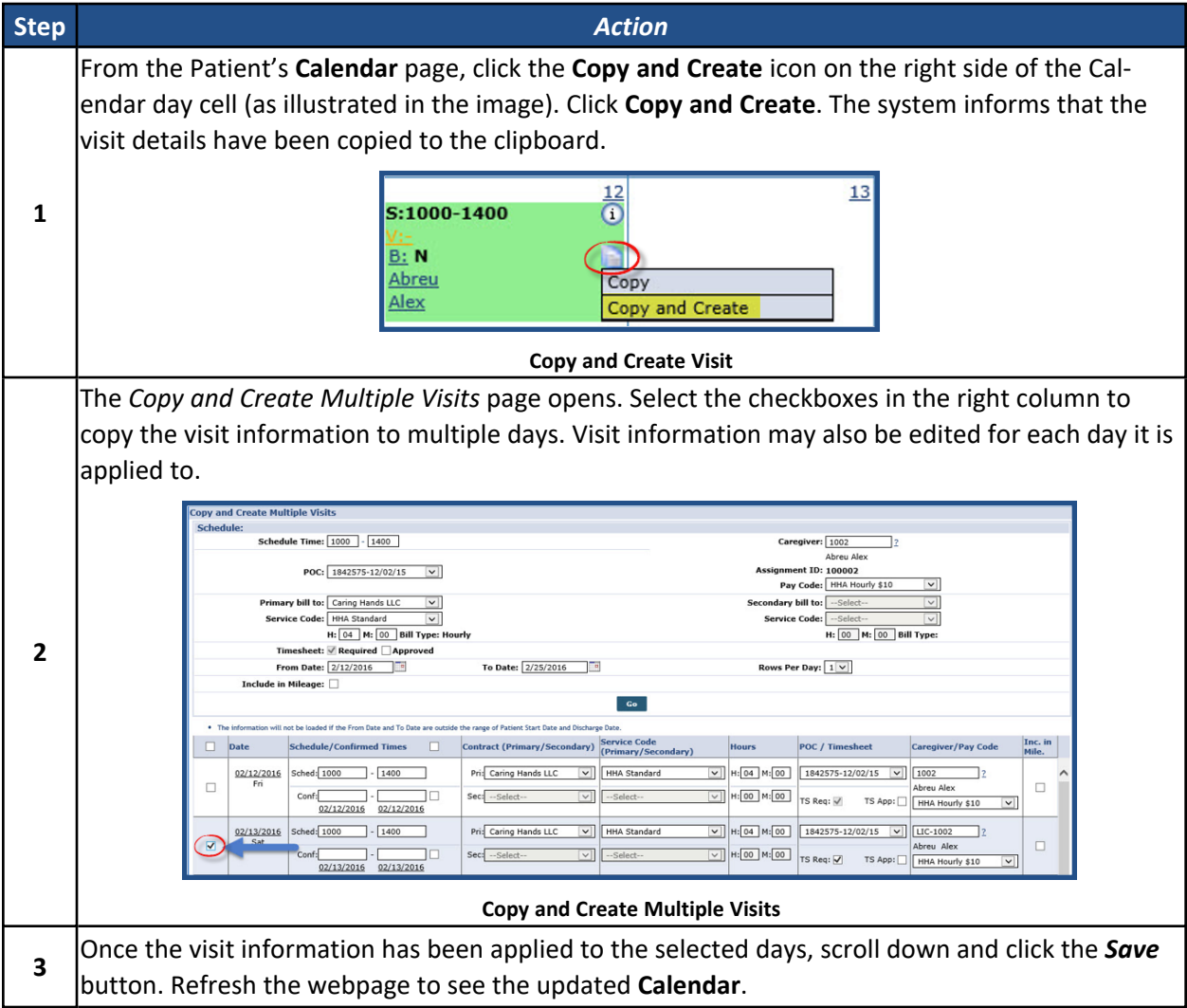

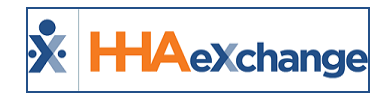

### <span id="page-16-0"></span>**Setting a Master Week Schedule**

If a Patient receives the same service on a regular basis, the **Master Week** function is used to generate a permanent schedule. Once set, the system uses the information in the Master Week to update the Patient's Calendar every night for 14 days into the future in a process known as "roll over." Any changes to the Master Week are reflected in future visit when it "rolls over" again.

Note that if a Master Week schedule results in a Caregiver surpassing the Agencies set overtime threshold, the Master Week only needs to be validated once. The system does not inform/require users to validate the Caregiver's overtime in the future. Refer to the Overtime [Validation](#page-30-1) section of this document for further information.

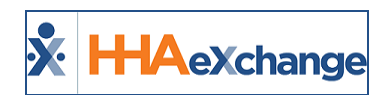

## <span id="page-17-0"></span>**Creating a Master Week**

Complete the following steps to create a Master Week.

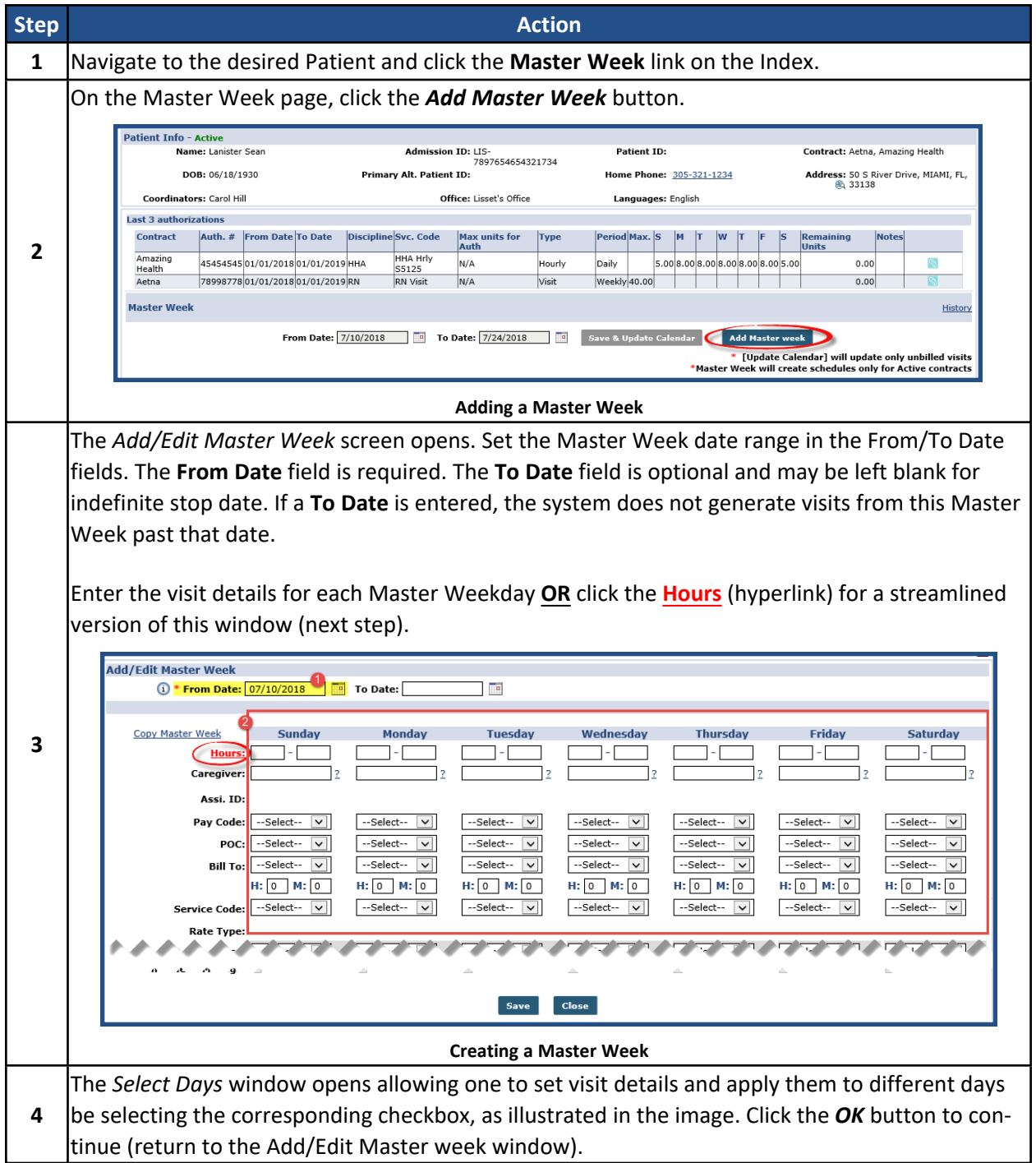

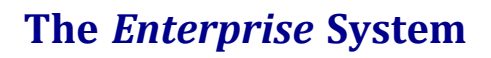

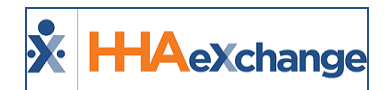

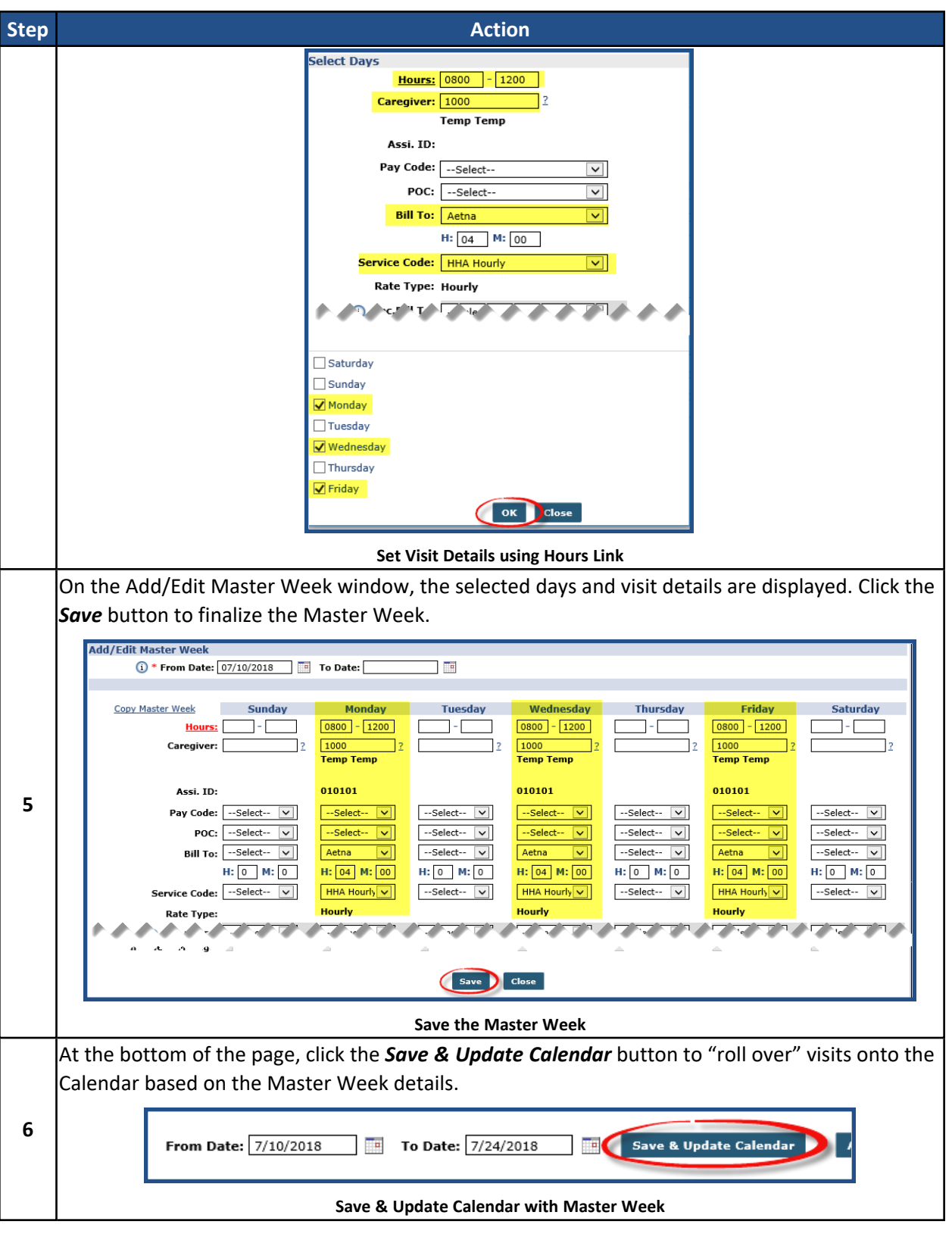

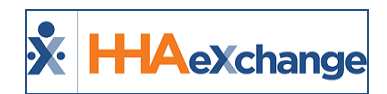

## <span id="page-19-0"></span>**Editing/Deleting a Master Week**

To edit a Master Week, click the **edit** icon, as seen in the image below. To delete a Mater Week, click on the red *( )* icon to the right of the edit icon.

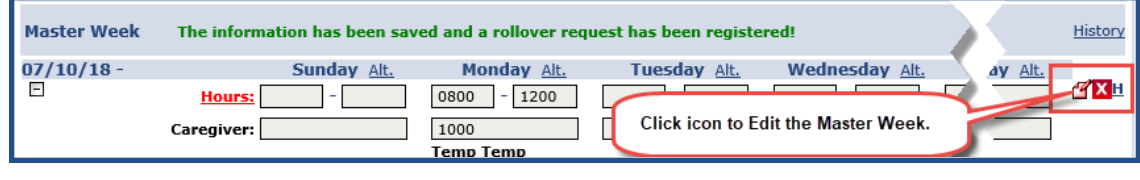

**Edit/Delete Master Week**

By default, the system rolls over the Master Week for the 14-day range in the **From** and **To Date** fields. If desired, adjust the date range and roll over Master Week details to other date ranges.

Note that a Master Week does not rollover if a Patient's Authorizations do not cover the future dates; unless the Contract authorizing service for the Patient permits the Master Week to generate unauthorized visits using the **Allow Masterweek Rollover without Valid Authorization** checkbox on the **Contract Setup** page under the *Scheduling/Confirmation* tab.

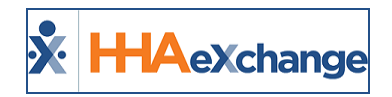

## <span id="page-20-0"></span>**Multiple Master Weeks**

If visit times and date ranges do not overlap, one can enter multiple Master Weeks for a Patient. These are common in the following special scenarios:

**The Patient has multiple shifts on the same day.** If the Patient consistently receives service in the morning and then again in the evening, one can add one Master Week for the morning shift and another for the evening shift.

**The Patient has "tapered" service.** If the Patient's schedule changes on a set basis: for example, the Patient receives 5 visits per week for one month, then 4 visits per week the next month, then 3 visits per week the following month. In this scenario, once can enter one Master Week with a date range for the first month, a second for the next date range, and a third for the final date range.

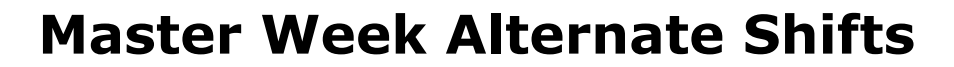

For some permanent schedules, aspects of the schedule alternate from week to week. For example, every other Sunday a different Caregiver might work, or every third week the Patient requests services in the afternoon instead of the morning. In these scenarios, an Agency can set an **Alternate Master Week** schedule. Once set, the Master Week rollover alternates back and forth based on what is set here.

**Step Action 1** Navigate to the desired Patient and click the **Master Week** link on the Index. On the Master Week page, each weekday has an Alt. link. Click on the applicable Alt. link. Master Week Sunday Alt. Thursday Alt. Friday Alt. Saturday Alt.  $\frac{16}{05/17}$  - 06/07/17 Monday Alt. Tuesday Alt. Wednesday Alt. īñ  $\begin{array}{|c|c|c|c|c|c|c|c|c|} \hline \multicolumn{1}{|c|}{1000} & - & \multicolumn{1}{|c|}{1200} & - & \multicolumn{1}{|c|}{1200} \\\hline \multicolumn{1}{|c|}{1000} & - & \multicolumn{1}{|c|}{1200} & \multicolumn{1}{|c|}{1200} & - & \multicolumn{1}{|c|}{1200} \\\hline \end{array}$ z vi  $1000 - 1200$ كالموارد **Hours: 2** Caregiver: LIS-1350<br>Lafleur Bianca ٦.  $LIS-1350$ LIS-1350<br>Lafleur Bianca From Date: 7/12/2018 To Date: 7/26/2018 Save & Update Calendar Add Master week **Alt. Master Week Link** The Alternative Shifts window opens for the selected day displayed the visits details. Click the Add Alternate Shift link to add an alternate record. hifts for Mor **Admission ID: LIS-7897654654321417** Patient ID: Patient Name: Trainor Wil Primary Contract: Amazing Health **Authorization For Monday** Date of Birth: 02/01/1945 Date of Birth: 02/01/1945<br>**Add alternate shift**<br>S. H S. M S. Srv Code S. Bill<br>Type. **3** S. Bill<br>Type.  $|$  From  $|$  To  $|$ Caregiver # Time & Att Pay Code POC **Bill** to P. H P. M P.Srv Code HSK Hrly V 2176392 V Amazing He V 02 00 HSK Hrly V  $\boxed{1}$ 1000 1200 LIS-1350  $\boxed{00}$  00 --Select--  $\boxed{\vee}$ ٦2 100350 Save Close **Alternate Shifts Master Week Window** The *Add Alternative Master Week Shift* window opens. Make the necessary additions for the selected day. Click the *Save* button to finalize. ernate Masterweek Shift for Monday Hours: 1400 - 1600 Caregiver: LIS-1350 afk **Bianca** Assi ID: Pay Code: HSK Hrly  $\vert$   $\vert$ **4** POC: 2176392  $\vert$ v $\vert$ **Bill To:** Amazing He  $\overline{\mathbf{v}}$  $H: 02$   $M: 00$ rice Code: HSK Hrly\_ANT  $\overline{\mathbf{v}}$ **Rate Type: Hourly**  $\overline{\mathbf{r}}$ **Alternative Shift 5** Once saved, the Alternative Shift displays on the Master Week header in red, as illustrated in the

Complete the following steps to create an Alternative Shift.

<span id="page-21-0"></span>**X** HAeXchange

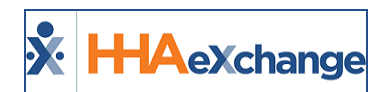

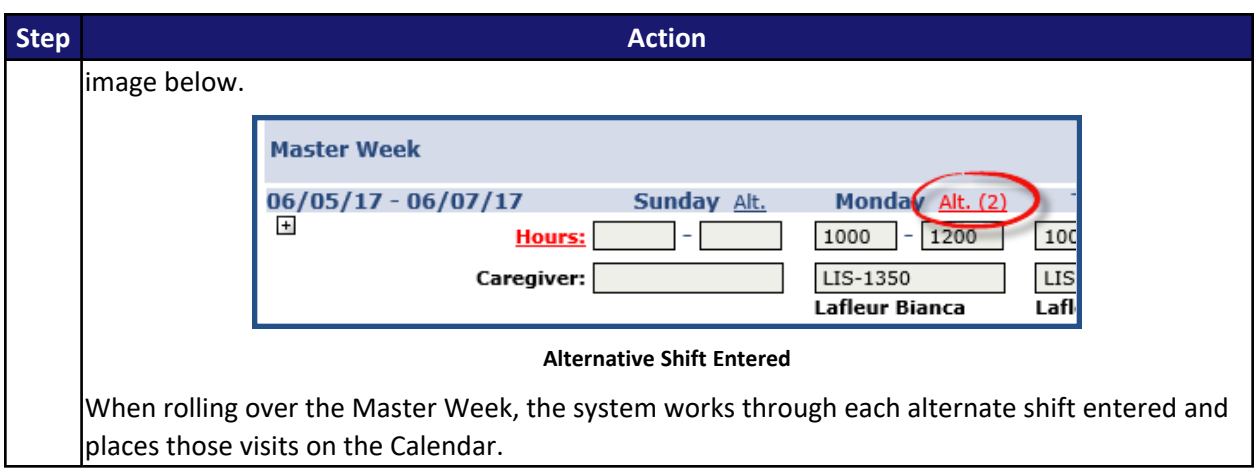

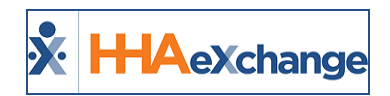

## <span id="page-23-0"></span>**Custom Master Week Length**

The Master Week rollover length can be customized to fit an Agency's needs, particularly, to view and coordinate visits (schedules) on a monthly basis according to Authorization calculations. Because the Master Week rollover length may be adjusted for each Contract, the system needs to validate scheduled visits based on the Contract settings.

For example, if *Contract A* is set for the Master Week rollover length to 30 days, the system then validates up to 30 scheduled visits at a time. If *Contract B* has the rollover set for 10 days, the system then validates up to 10 scheduled visits at a time.

This feature is applicable for both Linked and Internal Patients.

**Note: This Master Week Timeframe setting can only be changed by HHAX. Contact [HHAeXchange](mailto:support@hhaexchange.com) Client [Support](mailto:support@hhaexchange.com) for further details.**

### <span id="page-23-1"></span>**Office Setup Page**

The system default is set at 14 days. To view the **Master Week Rollover Time Frame**, navigate to *Admin > Office Setup > (Search Office) > Edit Office > General* (section), as illustrated on the image to the right.

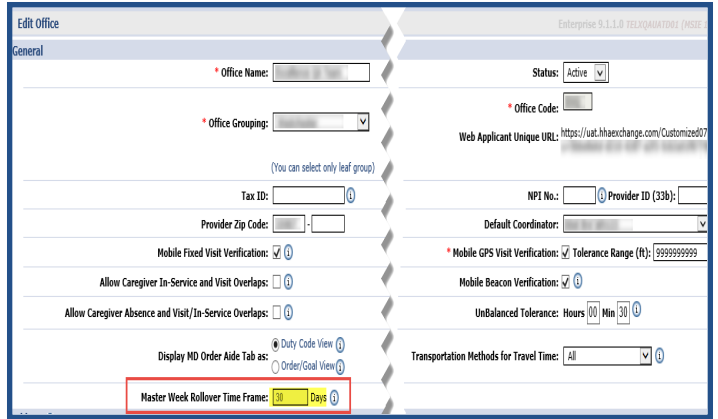

**Edit Office: Master Week Rollover Field**

### <span id="page-23-2"></span>**Patient Master Week Page**

When a User opens the Patient Master Week page, the **From Date** and **To Date** are automatically set based on the Patient's Office **Master Week Rollover Time Frame** settings (as described in the section above).

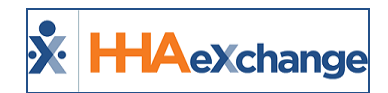

For example, suppose the **Master Week Rollover Time** is set for 20 days. When the Patient's Master Week is opened, the **From Date** displays as current date and the **To Date** displays as 20 days from the current date.

| M: 00<br>H: 00<br><b>Prvice Code:</b><br>--Select--<br>Rate Type: | M: 00<br>H: 00<br>--Select-- | M: 00<br>H: 00<br>--Select--<br>$\checkmark$ | "Master Week Rollover Time Frame" is set<br>$\checkmark$<br>for 20 days; therefore, the dates are<br>automatically populated from current date + |
|-------------------------------------------------------------------|------------------------------|----------------------------------------------|----------------------------------------------------------------------------------------------------|
| e in Mileage:                                                     |                              |                                              | 20 days.                                                                                                    |
|                                                                   | From Date: 9/25/2017         | $\Box$<br>To Date: 10/15/2017                | <b>Save &amp; Update Calendar</b><br><b>Add Master week</b>                                                                                      |

**Patient Master Week: Automatic Rollover Date Settings**

Users may choose to manually schedule for a number of days greater than the default setting (on the *Office Setup* page) on a Patient's Master Week. A manually entered schedule overrides the default **Master Week Rollover Time Frame** setting.

For example, if the **Master Week Rollover Time Frame** is set at 20 days, a User may choose to manually schedule a Patient's calendar for 31 days. In this case, the Patient's calendar is populated with 31 days of scheduled visits; however, the Authorization figures only extend up to 20 days (as per Office settings).

The Patient's Calendar displays **Green** for 1 to 20 days (October 4 to October 24), and **White** for 21-31 days (October 25 to October 31), indicating those dates past the **Master Week Rollover Time Frame** are not validated yet against the Authorization.

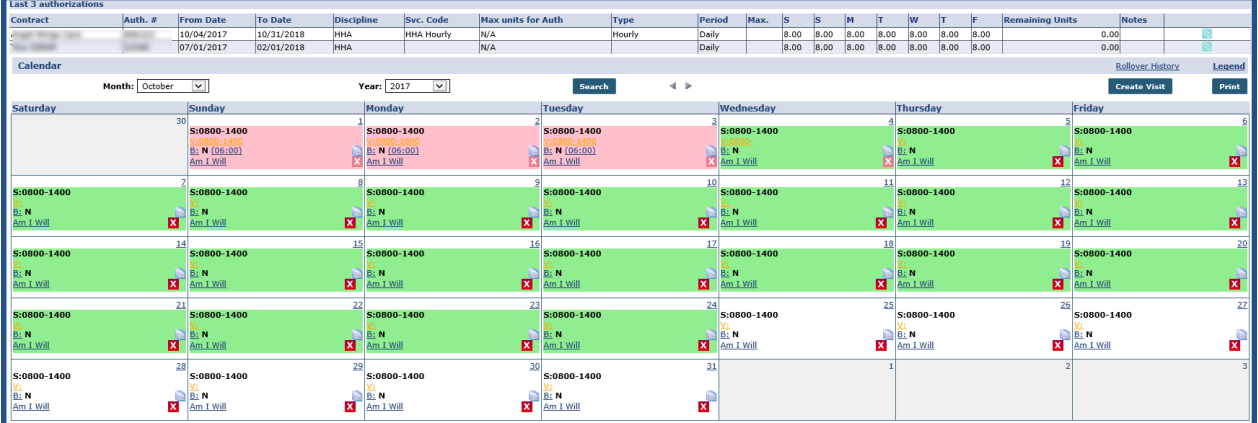

**Patient Master Week Rollover Time Frame (20 days)**

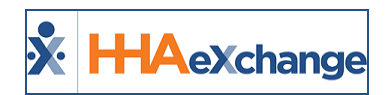

## <span id="page-25-0"></span>**The Appointments Function**

The **Appointments** function **(Visit > Appointments)** is a robust scheduling and confirmation tool which provides an alternative means of scheduling new visits, such as:

- Schedule and confirm visits,
- <sup>l</sup> Create or edit **Master Weeks**,
- Delete scheduled visits, and
- **Perform Availability Searches** for multiple Patients or Caregivers at once.

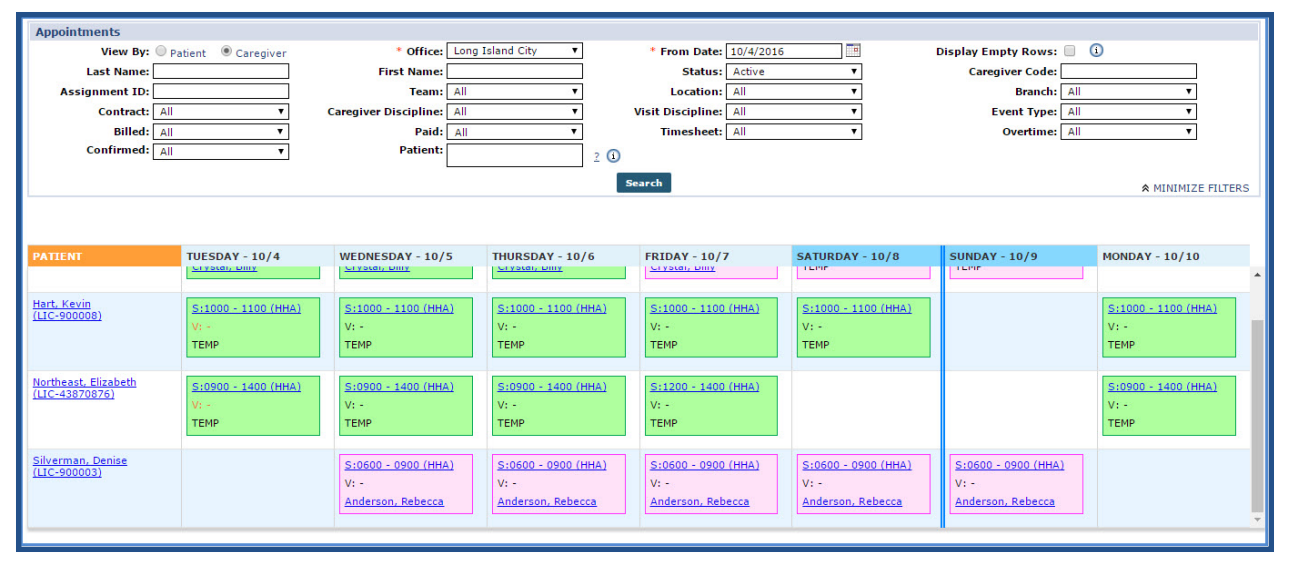

#### **The** *Appointments* **Function**

Refer to the [Appointments](Overview Appointments Function.htm) Function category for full details and instructions when using the Appointments function.

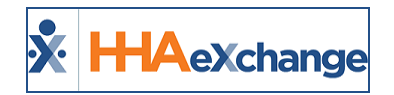

.

## <span id="page-26-0"></span>**Selecting a Caregiver**

There are several methods to search for and add Caregivers to visits to include Availability Search, Caregiver Search, or Assign to Temp. This section covers the Assign to Temp method, used as a placeholder to create a visit in the system.

Refer to the Caregiver Search and [Communications](Caregiver Search and Communications.htm) category for full instructions and details on the various methods to search for a Caregiver, including: Caregivers (for a general Caregiver Search), Caregiver General Availability, and Fill a Specific Shift.

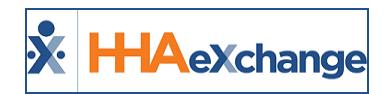

## <span id="page-27-0"></span>**Caregiver Search**

The **Caregiver Search** function allows one to search for a specific Caregiver using several filters, such as **Discipline**, **Team**, and **Location** to sort the search results.

Complete the following steps to perform a Caregiver Search when scheduling a visit.

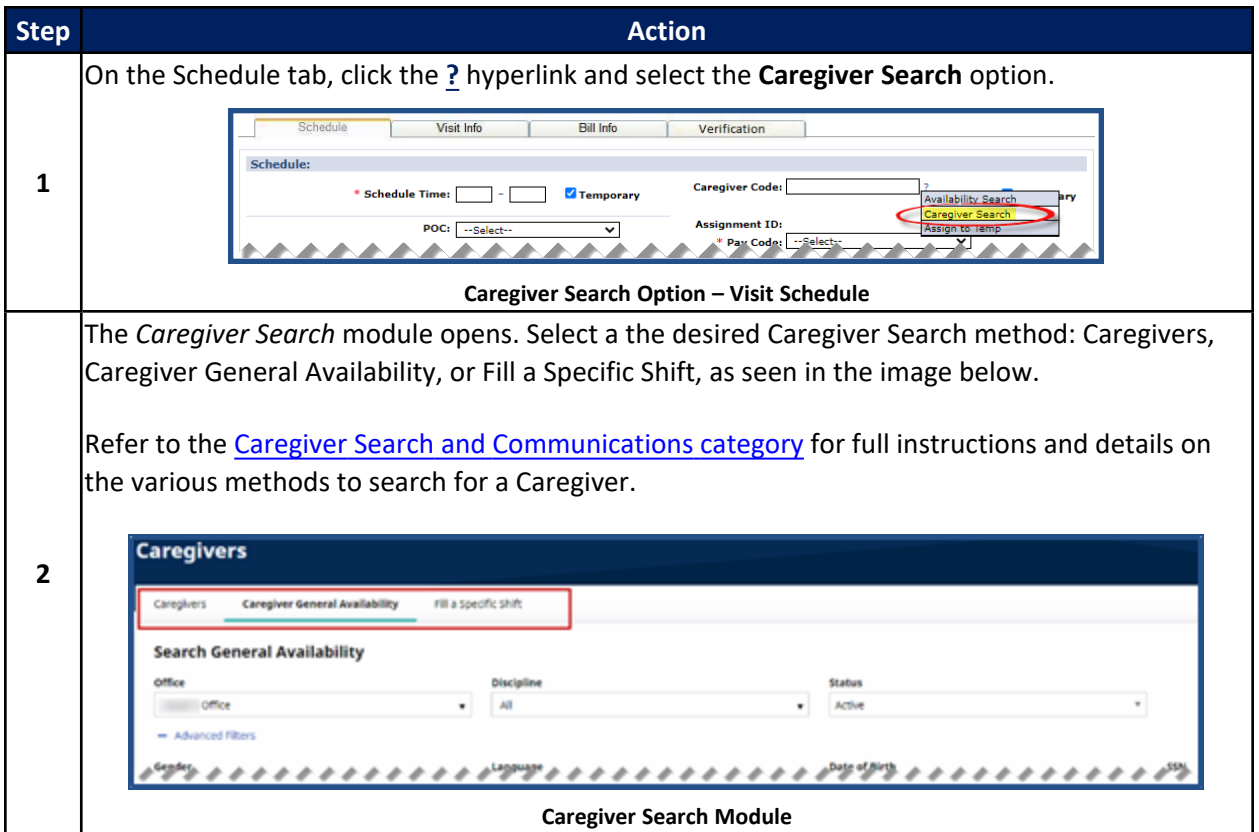

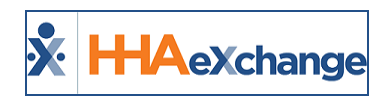

# <span id="page-28-0"></span>**Assign to TEMP**

If a Caregiver is not available to assign or unknown when scheduling a visit, select the **Assign to TEMP** option to place a temporary placeholder to save the visit.

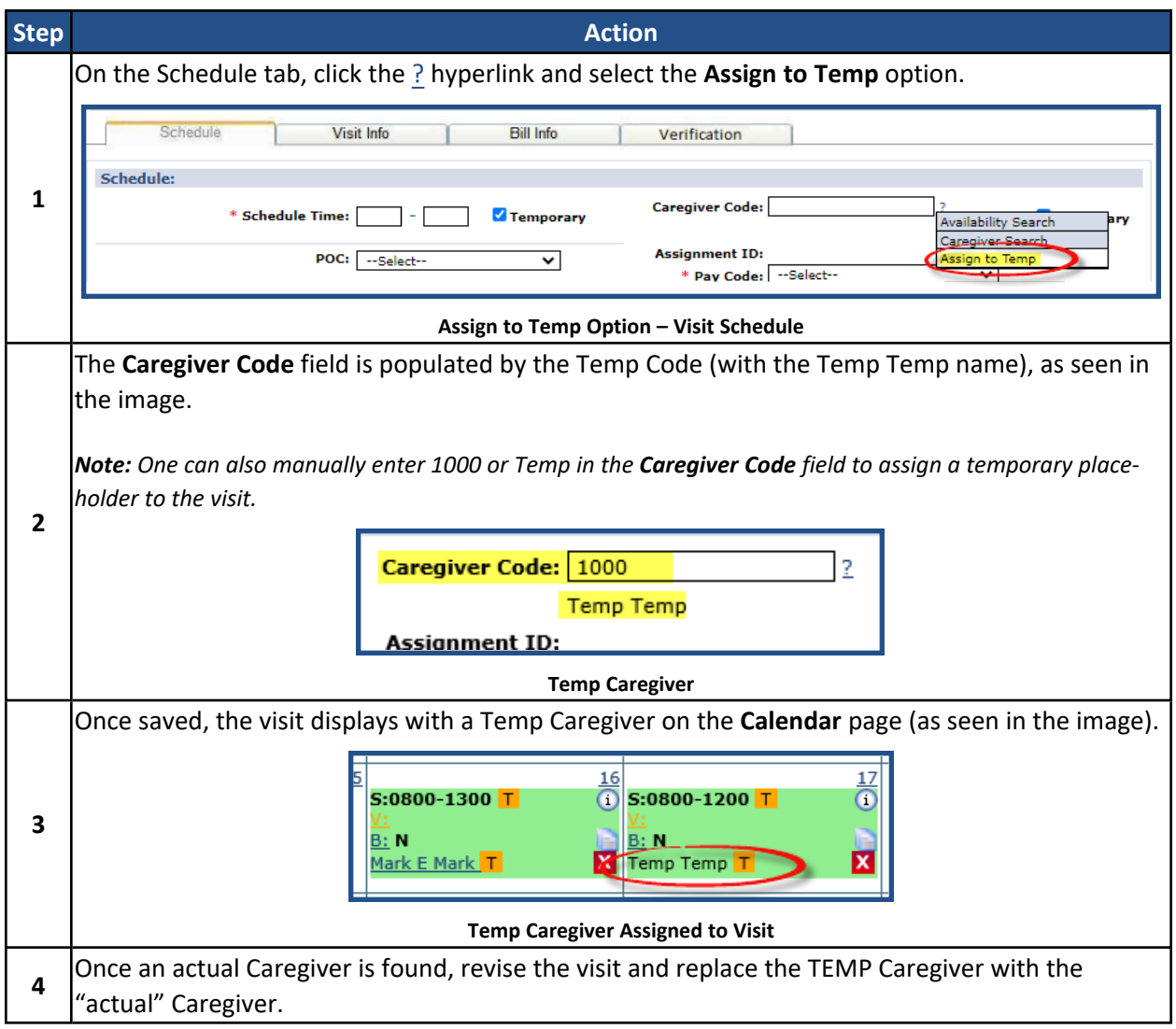

To see a list of all visits with assigned TEMP Caregivers, navigate to *Visit > Visit Search* and select **Search Open Schedules** field (as seen in the image).

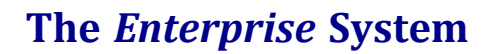

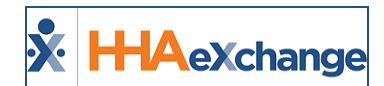

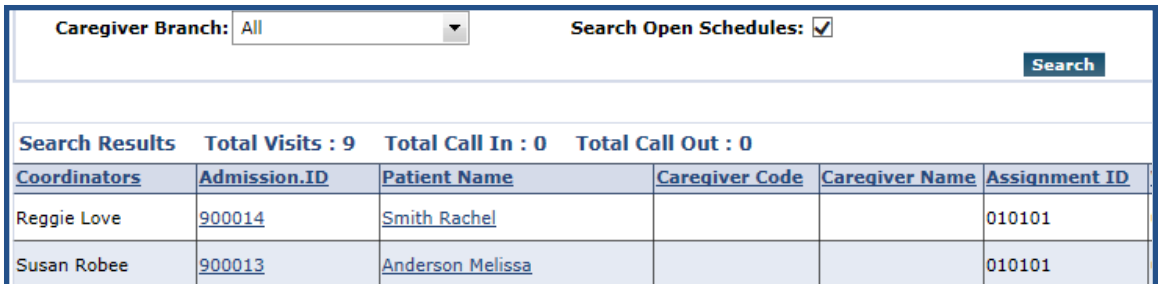

#### **Visits with Temp Caregivers**

Note: If the Caregiver Code field is not updated by the time of the visit, EVVs placed by the Caregiver do not sync to the visit. As a result, the visit is held on the Prebilling Exception page until the calls are linked to the visit and a user *manually enters a real Caregiver in the Caregiver Code field.*

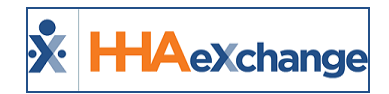

## <span id="page-30-0"></span>**Managing Scheduling Validations**

When a visit is saved, the system performs a validation check to ensure the Caregiver assigned to the visit complies with all Agency rules. These validations serve as safeguards, preventing compliance and/or audit violations. The validations an Agency chooses to employ varies on a case-by-case basis. Some potential validations an Agency may opt to enforce include:

- Ensuring the Caregiver scheduled for a visit does not exceed regular working hours.
- Ensuring the Caregiver is compliant, as per the authorizing Contracts definition.
- Ensuring that the Caregiver is not scheduled for another visit or In-Service simultaneously.

Furthermore, an Agency may choose to use this process to stop invalid visits from being scheduled, or to warn users of existing issues before saving a visit.

<span id="page-30-1"></span>This section covers the validations that may be activated by an Agency.

### **Overtime Validations**

The **Overtime Validation** allows an Agency to control whether a Caregiver may be assigned to a visit based on the number of hours they have already worked in a given week. If a Caregiver assigned to a new visit breaches the overtime threshold by working the visit, the system either stops the user from saving the visit or requests an override password.

Complete the following steps to set up an Overtime Validation.

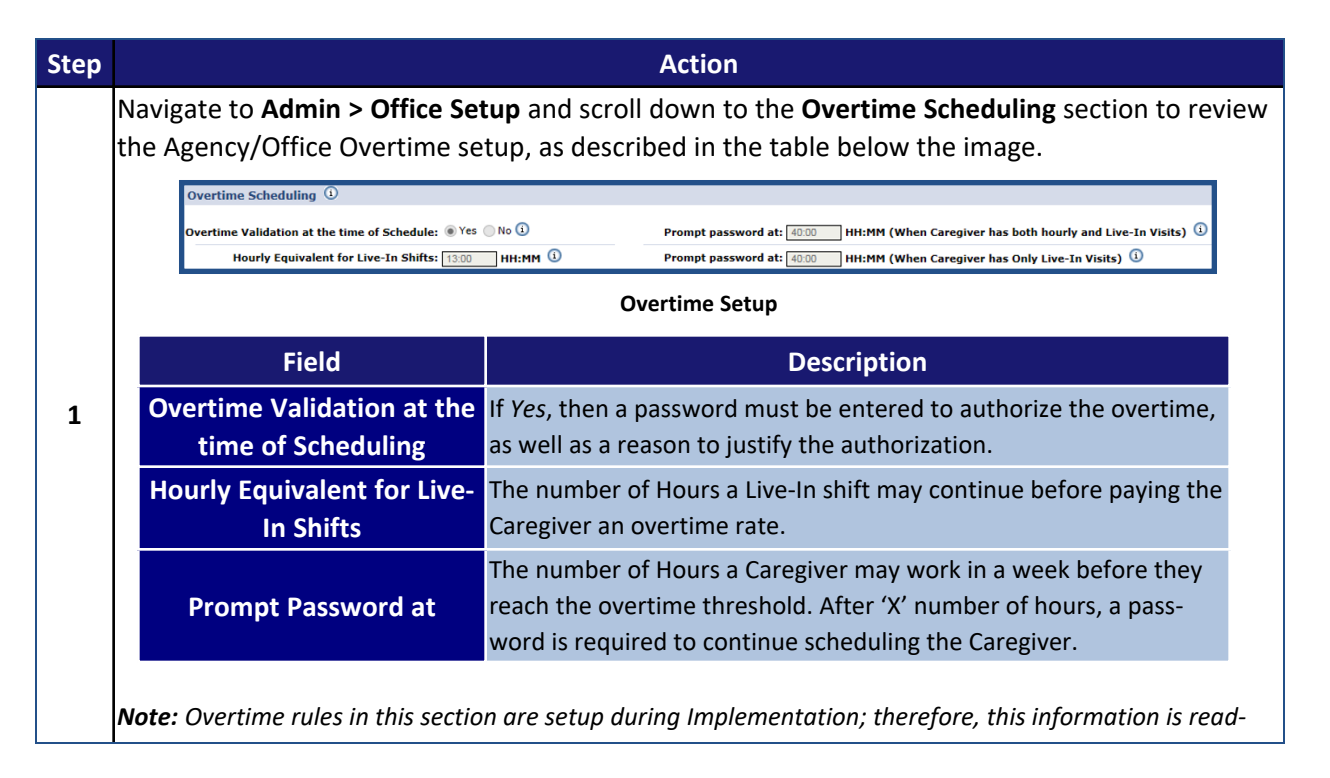

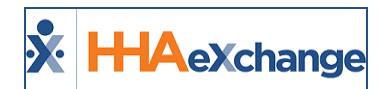

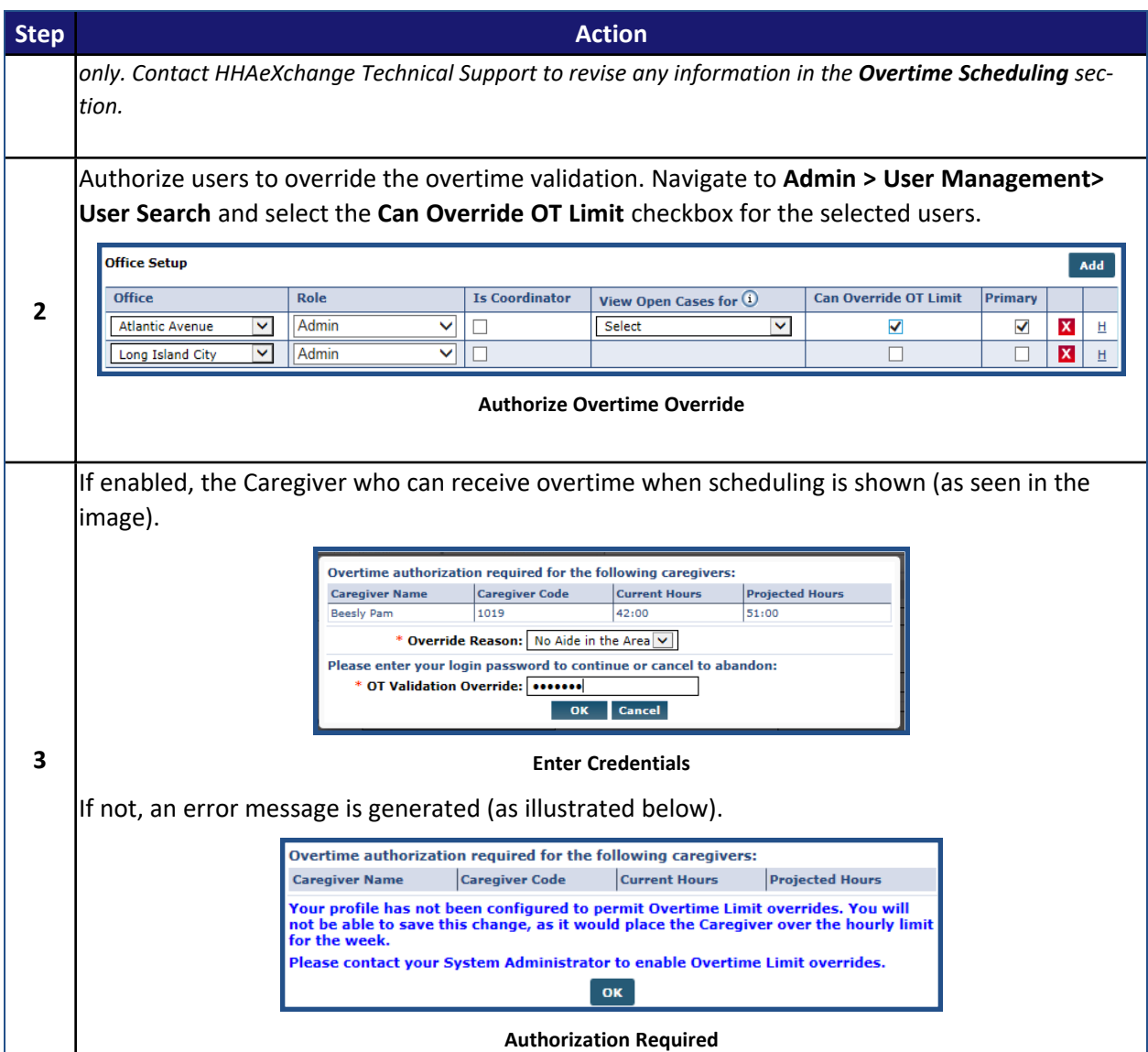

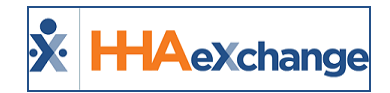

## <span id="page-32-0"></span>**Overtime Dashboard**

If an automatic adjustment to a schedule sends a Caregiver into Overtime, then it is reflected on the Overtime Dashboard (*Action > Overtime Dashboard*). The following are HHAX OT parameters set by the system at an Office level:

- <sup>l</sup> When Caregiver has both Hourly and Live-In visits = **40**
- Hourly Equivalent for Live-In Shifts = 15
- <sup>l</sup> When Caregiver only has Live-In visits = **20**

*Note: These values are common; however, an Agency can configure as desired at the Office level.*

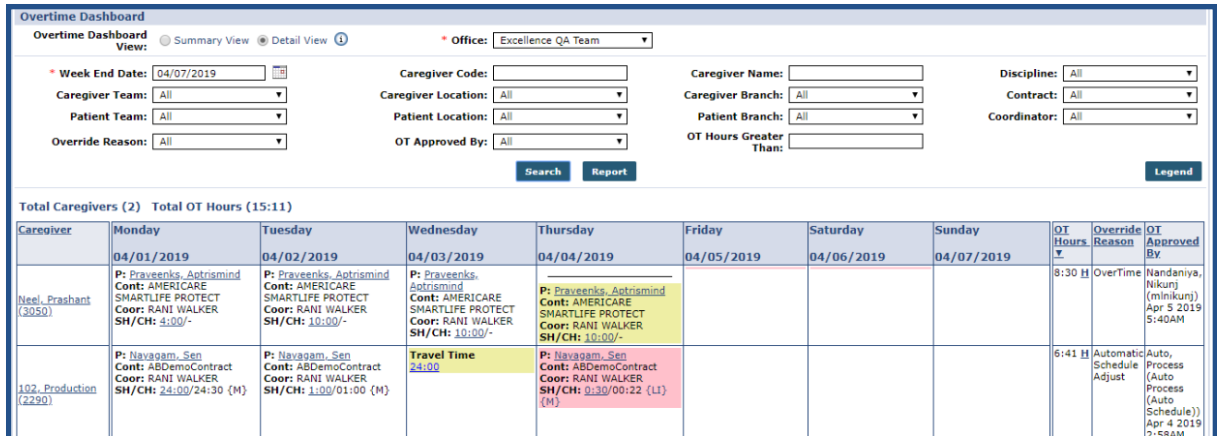

**Action > Overtime Dashboard**

![](_page_33_Picture_1.jpeg)

## <span id="page-33-0"></span>**The Overtime Dashboard**

The **Overtime Dashboard** allows one to review all overtime authorizations made and the number of overtime hours worked. Complete the following steps to review information on the Overtime Dashboard.

![](_page_33_Picture_471.jpeg)

![](_page_34_Picture_1.jpeg)

## <span id="page-34-0"></span>**Compliance Validations**

**Compliance Validations** ensure that a Caregiver with missing, incomplete, or expired documentation or certifications are not scheduled for any visits. Complete the following steps to set up **Compliance Validations**.

![](_page_34_Picture_516.jpeg)

## **The** *Enterprise* **System**

![](_page_35_Picture_1.jpeg)

![](_page_35_Picture_88.jpeg)

![](_page_36_Picture_1.jpeg)

# <span id="page-36-0"></span>**Incorrect Discipline**

The **Incorrect Discipline** validation ensures that the assigned Caregiver's **Employment Type** (or Discipline), matches the Patient's **Accepted Services**.

Complete the following steps to review this information.

![](_page_36_Picture_287.jpeg)

![](_page_37_Picture_1.jpeg)

## <span id="page-37-0"></span>**Contract Restriction**

The **Contract Restriction** validation ensures that Caregivers assigned to a visit are authorized by the Contract to work with their cases. Complete the follow steps to review an existing restriction or enter a **Contract Restriction**.

![](_page_37_Picture_386.jpeg)

![](_page_38_Picture_1.jpeg)

## <span id="page-38-0"></span>**Declined Caregivers**

The **Declined Caregiver** validation is placed as requested by a specific Patient restricting the Caregiver from working their scheduled visits. Complete the following steps to mark a Caregiver as declined.

![](_page_38_Picture_342.jpeg)

![](_page_39_Picture_0.jpeg)

![](_page_39_Picture_1.jpeg)

## <span id="page-39-0"></span>**Automated Non-Compliance Restriction**

The **Automated Non-Compliance Restriction** function combines the **Contract Restriction** and the **Compliance Validation** processes by generating restrictions whenever a Caregiver is Non-Compliant. By default, the system reviews the following Caregiver compliances:

- <sup>l</sup> **I9 / Criminal Background**
- <sup>l</sup> **Training School**
- **•** Medicals
- **•** Evaluations
- <sup>l</sup> **Prof. License / Malpractice Insurance** (Skilled Disciplines only)

If the scheduled Caregiver is missing any of the compliance requirements, the system generates a restriction for each day the Caregiver is non-compliant. This functionality generates restrictions regardless of the options an Agency has entered in the *Check Caregiver Compliance at Time of Scheduling* section.

To check whether an Agency is using this functionality, navigate to *Admin > Agency Profile* and search for the **Enable Automated Non-Compliance Restriction** field in the *General* section.

![](_page_39_Picture_358.jpeg)

**Enable Automated Non-Compliance Restriction Reference Field**

*Note: To activate this functionality, please contact [HHAeXchange](mailto:support@hhaexchange.com) Client Support.*

![](_page_40_Picture_1.jpeg)

## <span id="page-40-0"></span>**Adjust Schedule on "Unbalanced" Visits**

**Tip:** You can press **Ctrl-F** on your keyboard to search this topic.

Providers can adjust the Schedule Start and End times to match the confirmed duration of a shift using the billing rounding rules setup for a given Contract. This ensures that Agencies maximize on their Authorizations and that Caregivers are fully paid for their work.

After registering a complete Visit Start Time and Visit End Time, the system compares the confirmed duration with the scheduled duration of the shift and calculates accordingly. Scheduled times are automatically updated by taking the confirmed duration of the shift and rounding based on the Contract's "Round On" configuration (*Admin > Contract Setup > Billing/Collections*), as seen in the image below.

![](_page_40_Picture_556.jpeg)

**Admin > Contract Setup > Billing/Collections**

In cases where no Authorized hours remain, the schedule is still updated but the visit is tagged with a Prebilling *Authorization* exception which can be manually reviewed.

### <span id="page-40-1"></span>**Office Settings**

To enable this feature, navigate to *Admin > Office Setup*. Select the new checkbox field titled **Automatically Adjust Schedule to match Confirmation Times**. Once selected, all confirmation times for the Office are checked against the scheduled times and are adjusted based on the Contract's Billing Rounding Rules (*Admin > Contract Setup > Billing Collections tab*).

![](_page_40_Picture_557.jpeg)

![](_page_40_Figure_12.jpeg)

Note: This feature is not enabled by default. In cases of multiple Offices, use the rules applicable for the Patient's *Office.*

![](_page_41_Picture_1.jpeg)

#### <span id="page-41-0"></span>**Disabled Visit Schedule Rounding**

If the **Disable Visit Schedule Rounding** (*Admin > Contract Setup > Scheduling/Confirmation*) is checked, and the **Automatically Adjust Schedule to Match Confirmation Times** is selected for the Patient Office, then the schedule is adjusted to match the confirmation times to the minute.

## <span id="page-41-1"></span>**Patient and Caregiver Calendar**

Upon adjustment, the visit Schedule Time on the Patient and Caregiver Calendars turns **red** indicating an automatic update. This only applies to the Patient and Caregiver Calendars; all other calendar views (such as Appointments) are not changed.

![](_page_41_Picture_619.jpeg)

Click on the *Search* button to refresh the page to see any adjustments.

**Patient Calendar: Adjusted Visits**

## <span id="page-41-2"></span>**Calculation Example**

Schedule and Confirmation times for 24-hour (or longer) visits have various outcomes; however, Schedules will never round over 24 hours, or less than the Round-On time. For example, if a Contract is set to Round On **30 min down**, but the Confirmed Time is 14 min, then the visit actually **rounds up to 30 min** in order to prevent a 0 min visit. If it were set to Round On 15, it would adjust to be a 15-min visit.

If No rounding is set, then the system rounds to the closest 15 minutes. For example, if the Scheduled Time is 0800-1200, and the Confirmed Time is 0820-1248, then the system adjusts to **0815-1245 (the closest 15 minutes)**.

When the Schedule Time is changed then the visit(s) may be held in Prebilling. For example, if the Caregiver and Patient visits overlap, then the visit shows up in Prebilling with a *Shift/Caregiver Overlapping* problem. If the change affects Authorization, then it shows up with a *No Authorization* problem.

![](_page_42_Picture_1.jpeg)

#### <span id="page-42-0"></span>**Automated Note upon Schedule Adjustment**

Upon any schedule adjustment via the auto-process, the system creates an automated Note on the Visit Info tab as seen in the following image.

![](_page_42_Picture_352.jpeg)

**Visit Info - Note**

## <span id="page-42-1"></span>**Adjusted Schedules Indicator**

When a schedule is auto-adjusted, the Schedule Time turns **red** on the Patient and Caregiver Calendars.

|                     | . פ |                    |                    |                     |  |
|---------------------|-----|--------------------|--------------------|---------------------|--|
| <b>S: 0300-0500</b> |     | $(i)$ S: 0130-0345 | $(i)$ S: 0100-0445 | $\Box$ S: 0100-0500 |  |
|                     |     |                    |                    |                     |  |
| B: N(01:50)         |     | B: N(02:15)        | B: N(03:34)        | B: N(03:47)         |  |
| Janya Arujun        |     | anya Arujun        | Janya Arujun.      | lanya Arujun.       |  |
|                     |     |                    |                    |                     |  |

**Patient Calendar: Adjusted Schedule Time**

In addition, the system also checks the Authorization against the updated Schedule Time. If the visit meets Authorization, then the visit(s) display in green; or pink if Authorization criteria is not met.

![](_page_42_Figure_11.jpeg)

**Out of Authorization**

### <span id="page-42-2"></span>**Process Monitor for Auto Schedule Update**

Track the **Automatic Schedule Adjust** in the Process Monitor (*Admin > Process Monitor*) under the *All Others* category. Every time a schedule is updated, it shows up as a separate line, with the following

![](_page_43_Picture_1.jpeg)

details:

- **Process: Automatic Schedule Adjust**
- <sup>l</sup> **Started by:** Auto Process
- <sup>l</sup> **Details:** *Admission ID*, *Schedule Time*, *Visit ID*

![](_page_43_Picture_97.jpeg)

**Process Monitor**